# **USER'S GUIDE**

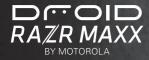

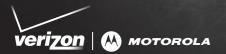

# CONGRATULATIONS

## DROID RAZR MAXX BY MOTOROLA

Introducing the powerful smartphone in a RAZR slim design! DROID RAZR MAXX has tons of advanced features for everything you want to do-video, web browsing, multimedia, and more,

- A blistering fast dual-core 1.2 GHz processor lets you download web pages in under a second, and makes multi-tasking a snap.
- Use MotoCast to stream or download music, videos. and documents to your smartphone, and upload photos and files to your computer.
- Use your 8MP camera to capture life's moments in full 1080p HD video. Your smartphone's 4.3" gHD Super AMOLED Advanced display makes video playback crisper and more vivid than ever before.

Note: Certain apps and features may not be available in all countries

Caution: Before assembling, charging, or using your smartphone for the first time, please read the important safety, regulatory and legal information provided with your product.

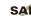

This product meets the applicable limit for SAR exposure to radio waves (known as SAR) of 1.6 W/kg (FCC & IC). The limits and guidelines include a substantial safety margin designed to assure the safety of all persons, regardless of age and health. The highest SAR values measured for this device are listed in the regulatory information packaged with vour product.

## MORE

- Answers: Touch 🔲 > 👔 Help Center. •
- Updates: Smartphone updates, computer software, • user guides, online help, and more at www.motorola.com/mvdroidrazr.
- Accessories: Find accessories for your smartphone at www.motorola.com/products.

#### Notes:

- All screens in this guide are simulated. Actual displays may vary.
- Instructions to perform tasks in this guide may ٠ change depending on the software version on your smartphone.
- Unless specified otherwise, all instructions to perform tasks in this guide assume that you are starting from the home screen.

# **YOUR SMARTPHONE**

the important keys & connectors

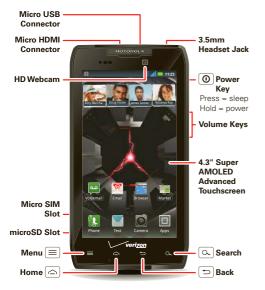

# CONTENTS

| LET'S GO                        | 3 |
|---------------------------------|---|
| TOUCHSCREEN & KEYS              |   |
| HOME SCREEN                     | 8 |
| APPS & UPDATES 1                |   |
| CALLS 14                        | 4 |
| CONTACTS                        | 7 |
| MESSAGING                       | ð |
| TEXT ENTRY 2                    |   |
| SOCIAL NETWORKING 2             |   |
| TIPS & TRICKS                   | _ |
| WEBTOP APPLICATION 2            |   |
| DIGITAL LIVING 28               | _ |
| PHOTOS & VIDEOS 29              |   |
| MUSIC                           | _ |
| WEB                             |   |
| PERSONALIZE                     |   |
| LOCATION                        |   |
| WIRELESS 4                      |   |
| MEMORY CARD & FILE MANAGEMENT 4 | _ |
| TOOLS                           | _ |
| MANAGEMENT                      | - |
| SECURITY                        |   |
| TROUBLESHOOTING                 | 5 |
| SAFETY. REGULATORY & LEGAL      | 6 |

Note: Your smartphone might look a little different.

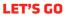

let's get you up and running

## **ASSEMBLE & CHARGE**

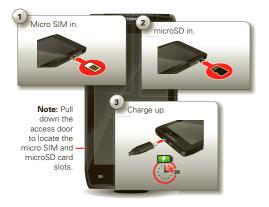

Note: This product uses a non-removable battery. The battery should only be replaced by a Motorola-approved service facility. Any attempt to remove or replace your battery may damage the product and void your warranty. **Tip:** In the unlikely event that your device becomes unresponsive, try a forced reboot—press and hold both Power () and the down volume key for up to 10 seconds.

Tip: To save battery life, see "BATTERY TIPS" on page 26.

#### SET UP & GO

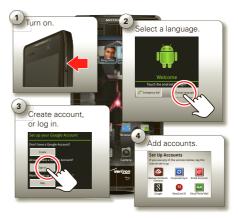

**Note:** This smartphone supports apps and services that use a lot of data, so make sure your data plan meets your needs. Contact Verizon Wireless® for details.

#### WELCOME HOME TO MOTOROLA ANDROID

Switching from an Apple or Blackberry phone? Get all your important information set up on your new Motorola Android smartphone in a few easy steps. The Welcome Home To Motorola Android application transfers contacts, email addresses, calendar meetings, events, tasks, music, playlists, photos, and videos from your old phone to your new Motorola smartphone.

To migrate data from your old phone to your Motorola smartphone:

- Use your computer browser to navigate to <u>www.markspace.com/welcomehome/</u>, and download the free Microsoft® Windows® or Apple Macintosh version of the Welcome Home To Motorola application to your computer.
- 2 Install and run the application on your computer.
- 3 Follow the application instructions on your computer to transfer data from your old phone to your Motorola smartphone.

The Welcome Home To Motorola application will prompt you to connect your old phone to the computer with a USB cable, and backup the data you want to transfer.

Next, you will be instructed to install the **Welcome Home:** Motorola Android app on your Motorola smartphone, connect the smartphone to your computer with a USB cable, then transfer and unpack the data onto the Motorola smartphone.

#### **WI-FI CONNECT**

If you want to use a Wi-Fi network for even faster Internet access, touch the status bar at the top of the home screen and drag it down. Touch the **Wi-Fi networks available** notification to select a preferred network.

You can also touch Menu  $\equiv$  > Settings > Wireless & networks > Wi-Fi settings to search for and connect to wireless networks. There's more in "WI-FI NETWORKS" on page 42.

#### WI-FI ENHANCED CONNECTIVITY

Wi-Fi Enhanced Connectivity offers a seamless transition between connections when you switch from the Verizon network to a Wi-Fi network.

When you launch an Internet-capable app like the browser, your smartphone scans for available Wi-Fi networks even when Wi-Fi is turned off, and prompts you to connect to an available Wi-Fi network. If you have a usage-based data plan, you can save on your subscribed monthly data allowance by using a Wi-Fi connection rather than the Verizon network.

4 Let's go

## **COOL CONTENT & MORE**

Browse and download thousands of the coolest apps on the planet from Android Market^TM.

Download new apps with "**BROWSE & INSTALL APPS**" on page 11. You can install a microSD memory card in your smartphone, and load it up with photos, videos, and music from your computer (see "**MICROSD MEMORY CARD**" on page 45).

# **TOUCHSCREEN & KEYS**

a few essentials

## **TOUCHSCREEN ON/OFF**

Your touchscreen is on when you need it and off when you don't.

- When you hold the smartphone to your ear during calls, your touchscreen sleeps to prevent accidental touches.
- To make your touchscreen sleep or wake up, just press Power (①).
- To change how long your smartphone waits before the screen goes to sleep automatically, touch Menu => Settings > Display > Screen timeout.
- To make the screen lock when it goes to sleep, see "SCREEN LOCK" on page 53. To unlock the screen, press Power (), then drag ↑ to the right.

#### Note: Your

touchscreen might stay dark if the sensor just above it is covered. Don't use covers or

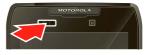

screen protectors (even clear ones) that cover this sensor.

## **TOUCH TIPS**

It's all in the touch:

- Touch: Choose an icon or option.
- Touch & Hold: Show options.
- Drag: Scroll or move slowly.
- Flick: Scroll or move quickly.
- Zoom: Slide fingers apart or together to zoom in or out on Google Maps<sup>™</sup>, web pages, or photos.

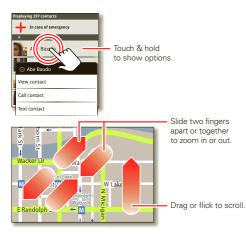

## **KEY TIPS**

#### MENU, HOME, BACK, & SEARCH

Touch Home (a) to close any menu or app and return to the home screen. In the home screen, touch and hold Home (a) to show the most recent apps used, then touch an app to open it.

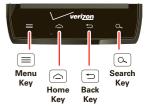

Touch Menu 🔳 to open menu options.

Touch Back 🗊 to go back.

Touch Search  $\textcircled{\mbox{\sc or}}$  for text search, or touch and hold for voice search.

#### **POWER KEY MENU**

Press and hold Power () to open the power key menu, where you can turn off your smartphone (Power off), turn off all wireless connections and put the smartphone into low-power Sleep mode, or turn Airplane mode or Silent mode on and off.

#### **ADJUST VOLUME**

Press the volume keys to change ring volume (in the home screen) or earpiece volume (during a call).

When playing music or video files, press the volume keys to adjust media volume.

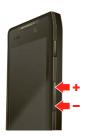

#### **ROTATE THE SCREEN**

When you turn your smartphone, the touchscreen can rotate to stay right-side up:

Find it: Menu  $\fbox{}>$  Settings > Display > Auto-rotate screen

## **QUICK TIPS**

If you're not sure what to do next, try one of these:

| То                                                                                                    |                                                                                    |
|----------------------------------------------------------------------------------------------------|------------------------------------------------------------------------------------|
| Get the details—Open a text<br>message, see details for a<br>contact, or open items in<br>other lists. | Touch the message,<br>contact, or item.                                            |
| See screen menu—Open a menu for the current screen.                                                    | Touch Menu 📃.                                                                      |
| <b>See item options</b> —Open an options menu (if available) for an item on the screen.                | Touch & hold the item.                                                             |
| <b>Start again</b> —Go back to the home screen.                                                        | Touch Home 🛆.                                                                      |
| Wake up your<br>smartphone—Turn on a<br>sleeping touchscreen.                                          | Press Power 🔘.                                                                     |
| Reboot an unresponsive<br>smartphone—Turn your<br>smartphone off then back on.                         | Press and hold both<br>Power ① and the<br>down volume key for<br>up to 10 seconds. |

# **HOME SCREEN**

quick access to the things you need most

#### **QUICK START: HOME SCREEN**

The *home screen* gives you all your latest information in one place. It's what you see when you turn on the smartphone or touch Home from a menu. It's basically like this:

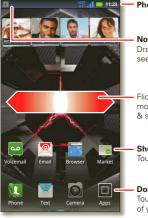

#### Phone Status Bar

#### Notifications Drag this bar down to

see details.

Flick left or right to see more panels of widgets & shortcuts.

Shortcuts Touch to open.

**Dock Row** Touch **Apps** to see all of your applications. Note: Your home screen might look a little different.

The home screen extends left and right to give you more room for adding shortcuts, widgets, and more. Flick the home screen left and right to see more *panels* or to add widgets or shortcuts.

Tip: From the home screen, touch Home A to see thumbnails of the five home screen panels. Touch a thumbnail to go to the panel.

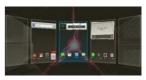

## **USE & CHANGE YOUR HOME SCREEN**

On your home screen, *shortcuts* are icons that open your favorite apps, web bookmarks, contacts, mail labels, or music playlists. *Widgets* show you news, weather, messages, and other updates.

To see other panels of shortcuts and widgets, flick the home screen left or right. Or, touch Home and touch a thumbnail to go to the panel.

• To open something, touch it. Touch Home a to return to the home screen.

Tip: When you open a widget, touch Menu to see any options or settings (you can choose accounts for

# Calendar, Social Networking, Social Status, or Universal Inbox widgets).

There's more about social networking widgets in "YOUR SOCIAL NETWORKING ACCOUNT" on page 25.

- To resize widgets, touch and hold a corner until you feel a vibration, then drag.
- To add something or change your wallpaper, touch and hold an empty spot until you see the Add to Home menu.

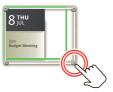

You can add a folder to organize your shortcuts.

 To move or delete something, touch and hold it until you feel a vibration, then drag it to another spot, another panel, or the trash at the top of the screen.

Shortcuts in the *dock* row at the bottom of the home screen always appear in all panel views. You can change the dock shortcuts (except the app menu icon **(u)**). Touch and hold a dock shortcut, then select the shortcut you want to replace it.

### SEARCH

Touch Search , then use the window that appears.

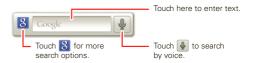

## **SMARTPHONE STATUS & NOTIFICATIONS**

Icons at the top of the screen notify you about messages and smartphone status. To see your notifications, touch the status bar and drag it down. Touch a notification to select it.

To dismiss a single notification, touch . To dismiss all notifications, touch .

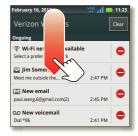

**Tip:** To see today's date, touch the status bar at the top of the screen.

#### **STATUS BAR ICONS**

| all  | network (full signal)      | 3G<br>++ | 3G (fast data)             |
|------|----------------------------|----------|----------------------------|
| B    | network (roaming)          | ÷۲       | 4G (fastest data)          |
| - IN | network<br>(no connection) | ٢        | GPS active                 |
| ŝ    | Wi-Fi in range             | ((:-     | Wi-Fi connected            |
| 90   | Bluetooth® on              | *        | Bluetooth connected        |
| ÷.   | USB connected              | ζĎ       | background<br>data sync    |
| Ţ    | downloading                |          | warning                    |
| C    | active call                | Х        | missed call                |
| ×    | airplane mode              |          | microSD card               |
|      | new text message           | >        | alarm set                  |
| @    | new email                  |          | calendar event<br>reminder |
| 9    | new voicemail              |          | music player active        |
| 3_{{ | vibrate                    |          | speakerphone on            |
| -    | sound off                  | •••      | call muted                 |
| ÷    | battery (charging)         |          | battery (full charge)      |

**Tip:** Blue connection icons (network, data, Wi-Fi) appear when your smartphone is connected to your Google<sup>™</sup> account. White connection icons mean your smartphone is not communicating with the Google servers.

**Note:** Applications you download from Android Market<sup>™</sup> may show other icons in the status bar to alert you to specific events.

# **APPS & UPDATES**

get the app you want

## **QUICK START: APPS & UPDATES**

You can find all of your apps in one place. In any home screen panel, touch <a>[</a> to open the app menu. Flick left or right to see all of your app panels.

In the app menu, touch **All apps** to view or create app groups.

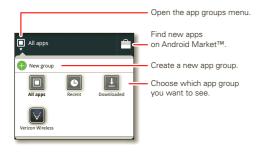

To close the app menu, touch Home 🔄 or Back 🖘.

## **BROWSE & INSTALL APPS**

Get all the fun games and cool apps you want! Android Market<sup>™</sup> provides direct access to apps, games, books, and movies that you can download and install on your smartphone.

#### Find it: 🔳 > 💼 Market

Scroll to and touch the app you want to install. Then, touch **Install** (if app is free) or **Buy**.

New apps that you install are added to the app menu.

**Tip:** Choose your apps and updates carefully, from trusted sites like **Arket**, as some may impact your smartphone's performance—see "**CHOOSE CAREFULLY**" on page 12.

**Note:** When installing an app, make sure you read the alerts that tell you what information the app will access. If you don't want the app to have access to this information, cancel the installation.

## **RECENT APPS**

Your smartphone remembers the apps that you used most recently. From the home screen, touch and hold Home to show the most recent apps used. From the app menu, touch  $\blacksquare$  > **Recent**.

## **MANAGE & RESTORE APPS**

From the home screen, touch Menu  $\equiv$  > Manage apps.

Touch an app in the list, then touch **Uninstall** (for apps you downloaded), **Clear cache**, or other options.

To reinstall apps from Android Market, touch > **Market**, then touch Menu => **My apps**. Apps that you have previously purchased from Android Market are listed and available for download.

#### **CHOOSE CAREFULLY**

Apps are great. There's something for everyone. Play, communicate, work, or have fun. But remember, choose your apps carefully. Here are a few tips:

- To help prevent spyware, phishing, or viruses from affecting your smartphone or privacy, use apps from trusted sites, like a Market.
- In **Market**, check the apps' ratings and comments before installing.
- If you doubt the safety of an app, don't install it.
- Like all apps, downloaded apps will use up memory, data, battery, and processing power—some more than others. For example, a simple battery level widget will use less than a streaming music player app. After installing an app, if you're not happy with how much memory, data, battery or processing

power it's using, uninstall it. You can always install it again later.

- Just like web browsing, you may want to monitor childrens' access to apps to help prevent exposure to inappropriate content.
- Certain apps may not provide completely accurate information. Take care, especially when it comes to personal health.

#### **IMPORTANT CUSTOMER INFORMATION**

Please be advised that many services and applications offered through this unique device are provided by Google<sup>™</sup> and various application developers. If you use, link to, or download a Google service, or an application such as a non-Verizon Wireless location based GPS-type service, chat room, marketplace or social network from this device, you should carefully review the terms of such service or application. If you use any of these non-Verizon Wireless services or applications, personal information you submit may be read, collected, or used by the service or application provider and/or other users of those forums.

Motorola Mobility, Inc. and Verizon Wireless are not responsible for your use of those applications or information you choose to submit or share with others. Specific terms and conditions, terms of use, and privacy policies apply to those applications and services. Please review carefully any and all terms and conditions applicable to those applications and services including those related to any location-based services for any particular privacy policies, risks or waivers.

Your Verizon Wireless customer agreement terms and conditions and certain other specifically identified terms govern your use of any Verizon Wireless products and services.

## **UPDATE MY SMARTPHONE**

You can check, download, and install smartphone software updates using your smartphone, or using your computer:

• Using your smartphone:

You may get an automatic notification of an available update on your smartphone. Simply follow the instructions to download and install.

To manually check for updates, touch Menu = > Settings > About phone > System updates.

Your smartphone downloads any updates over your mobile network. Remember, these updates can be quite large (25MB or more) and may not be available in all countries. If you don't have an unlimited data plan, or mobile network updates are not available in your country, you can update using a computer.

• Using your computer:

On your computer, go to

www.motorola.com/mydroidrazr and check the "Software" links. If an update is available, follow the installation instructions.

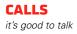

## **QUICK START: CALLS**

#### **DIALING OPTIONS**

In the home screen, touch 🕵 Phone.

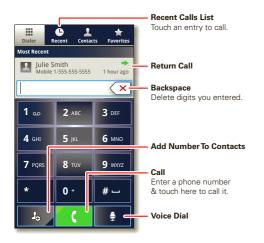

**Tip:** Search for contacts right from the dialpad! For example, to find **Jeff** in your contacts list, touch **5-3-3.** Matching contacts appear above the number field.

#### **IN-CALL OPTIONS**

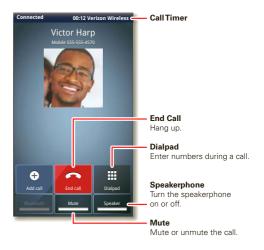

To use a Bluetooth® device, touch **Bluetooth**. (The device must be turned on and previously paired—see "**CONNECT NEW DEVICES**" on page 43.)

**Note:** Using a mobile device or accessory while driving may cause distraction and may be illegal. Always obey the laws and drive safely.

#### **MAKE & ANSWER CALLS**

To make a call, touch **W Phone**, enter a number, then touch **C**.

Tip: If the screen is locked, drag 🔒 to the right first.

To answer a call when the screen is active, touch Answer. When the screen is locked, answer an incoming call by dragging to the right.

To ignore a call when the screen is active,

touch the screen is locked, ignore an incoming call by dragging to the left. When you choose to ignore an incoming call, your smartphone gives you the option to send a text message to the caller. Select a message and

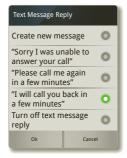

touch **Ok** to send it, or touch **Cancel** to exit without sending a message.

**Tip:** To silence an incoming call alert, press Power **O** or the volume keys.

**Note:** When you hold the smartphone to your ear, the display goes dark to prevent accidental touches. When you move the smartphone away from your ear, the display lights up again.

## **RECENT CALLS**

#### Find it: 🚺 Phone > Recent

- To select a call list, touch and select All calls, Missed calls, Incoming calls, or Outgoing calls.
- To call a number, touch 【 next to the entry.
- To send a text message, create a contact, view a contact, or other options, touch and hold an entry.
- To clear the list, touch Menu ≡ > Clear list.

## **FREQUENT CALLS**

#### Find it: 🕵 Phone > Favorites

- To view contact information, touch the contact.
- To call a contact, touch it, then touch ( next to the entry.
- To text, email, or see other options, touch and hold the contact.

 To add a contact to your Favorites list, touch and hold the contact, then touch Add to favorites.

#### **CONFERENCE CALLS**

To start a conference call, call the first number. After the call connects, touch **Add call**. Dial the next number, or select it from contacts or favorites. When the next number answers, touch **Merge**.

## **YOUR PHONE NUMBER**

Find it: Menu => Settings > About phone > Status > My Phone number

#### **TTY MODE**

Your smartphone can use an optional teletypewriter (TTY) device, for people who are hard of hearing or have a speech impairment.

- 1 Plug the TTY device into the smartphone's headset jack.
- 2 Touch Menu (≡) > Settings > Call settings > TTY mode, and choose a TTY setting.

#### **EMERGENCY CALLS**

**Note:** Your service provider programs one or more emergency phone numbers that you can call under any circumstances, even when your smartphone is locked. Emergency numbers vary by country. Your pre-programmed emergency number(s) may not work in all locations, and sometimes an emergency call cannot be placed due to network, environmental, or interference issues.

- 1 Touch **W** Phone (if your smartphone is locked, touch **Emergency Call**).
- 2 Enter the emergency number.
- 3 Touch 【 to call the emergency number.

**Note:** Your smartphone can use location based services (GPS and AGPS) to help emergency services find you. See "**LOCATION SERVICES**" on page 60.

#### **COOL DOWN**

In very limited circumstances, such as where your smartphone has been exposed to extreme heat, you may see "Cool Down" messages. To avoid possible damage to your battery and smartphone, you should follow these instructions until the smartphone is within its recommended temperature range. When your smartphone is in "Cool Down" mode, only emergency calls can be made.

# CONTACTS

contacts like you've never had before

## **OUICK START: CONTACTS** Find it: > Contacts

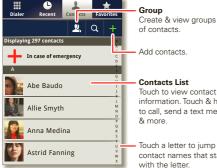

information Touch & hold to call, send a text message.

Touch a letter to jump to contact names that start

**Tip:** To search the list, touch **Q** to open a touchscreen keypad, then type a name. When you flick or drag the list, a scroll bar appears that you can drag to move the list faster.

## TRANSFER CONTACTS

Get all your contacts, all in one place. Here are a few helpful hints:

Use Backup Assistant<sup>SM</sup> Plus

Backup Assistant Plus is a free service from Verizon Wireless that saves your smartphone's contacts to a secure server. If your smartphone is lost or damaged. or if you upgrade to a new smartphone. Backup Assistant Plus will restore your contacts. From the home screen, touch Menu = > Settings > Backup Assistant+ Contacts, and then enter your password.

Note: Subject to specific terms of use. Results may vary based on backup schedule and other factors. See verizonwireless.com/backupassistant for more details

Use Gmail<sup>™</sup>

All your Gmail contacts will automatically get synced to your smartphone. Various computer applications for mobile phones and email accounts allow you to export your contacts as a "CSV" file. You can then use Gmail to import the file. For more details, go to www.motorola.com/transfercontacts or log in to your Gmail account on your computer and select "Help".

More

There are other methods and tools to help you at www.motorola.com/transfercontacts

## LINK CONTACTS

You might have two or more contacts for the same person, maybe a Gmail contact who is also stored on your smartphone, or one friend with two email addresses. To combine these contacts:

## Find it: 🔳 > 🚺 Contacts

Touch a contact to open it, touch Menu  $\textcircled{\equiv}$  > Join, then touch the second contact.

# CALL OR EMAIL CONTACTS

## Find it: 🔳 > 🚺 Contacts

- To view contact information, touch the contact.
- To call a contact, touch it, then touch ( next to the entry.
- To text, email, or see other options, touch and hold the contact.

## **VIEW & USE CONTACTS**

When you set up a social networking account (see "SOCIAL NETWORKING" on page 25), you'll know what everybody's up to and when. Every time you pick up a call, check a message, or look up a friend's contact info, you'll see their name and number, but you can see their social network status and smiling face, too.

## Find it: 🔳 > 🚺 Contacts

• To find a contact, touch **Q** in the **Contacts** screen and type the contact name.

Touch a contact to open its details. While viewing details, you can start a call or message by touching icons next to the phone number, email address, or social network. To see your interactions with the person, touch **Contact History**.

- To change which group of contacts is shown (All, Facebook, and so on) touch the filter name at the top.

# **CREATE CONTACTS**Find it: > Contacts > +

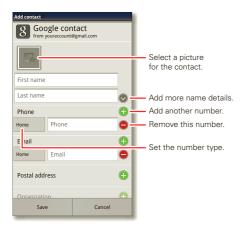

Touch any entry area to open the touchscreen keypad. When you're finished, touch **Save**.

Where are contacts saved? Your smartphone saves new contacts in its memory and on the Google Server or Backup Assistant Plus, if you have a subscription. It also updates your social networking account.

## **FAVORITES**

To add a contact to your Favorites list, touch and hold the contact, then touch **Add to favorites**.

To see your Favorites list:

Find it: 🔳 > 🚺 Contacts > Favorites

## EDIT OR DELETE CONTACTS Find it: > Contacts

Touch and hold the contact, then touch **Edit contact** or **Delete contact**.

## SYNCHRONIZE CONTACTS

When you change one of your contacts, your smartphone automatically updates your other social networking accounts. When you change a social networking friend, your smartphone updates your contacts.

## PERSONALIZE CONTACTS

Find it: 🔳 > 🚺 Contacts

Add a photo: Touch and hold the contact, then touch Edit contact >

**Set a ringtone:** Touch the contact, then touch Menu = > **Options** > **Ringtone**.

#### GROUPS

## Find it: 🔳 > 🚺 Contacts > 🖳 > group name

You can put your contacts into groups that you create (like "friends", "family", or "work"). Then, you can find contacts faster by showing one group at a time.

To create a new group, touch  $\square$  Contacts >  $\square$ , then touch Menu  $\equiv$  > New group.

# MESSAGING

sometimes it's best to text, or IM, or email . . .

## QUICK START: MESSAGING

Find it: 🔲 > 🎽 Messaging > Universal Inbox

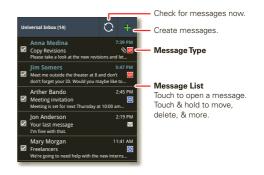

Tip: To see more messages, flick or drag up.

#### **READ & REPLY TO MESSAGES**

## Find it: 🔳 > 🎽 Messaging > Universal Inbox

**Note: Universal Inbox** shows all of your messages together—text, email, and social networking messages. To show only one type of message, touch a message type instead of **Universal Inbox**.

- To open a text message or social networking message and all of its replies, touch it.
- To **respond** to a text message, just open it and enter your response in the text box at the bottom.

For email, touch 📉 to choose a reply option.

- To forward an email message, open it and touch Forward.
- To open options, touch and hold a message.

#### **CREATE MESSAGES**

Find it: 🔳 > 🎽 Messaging > 🚹

Choose a message type, such as **Text Message** or **Facebook**. Then, enter the recipient and message. In text messages and emails, touch Menu 🗐 for options like **Insert...** or **Attach Files**.

**Tip:** To quickly send a text message, touch **Text** in the home screen.

## **SEND & RECEIVE ATTACHMENTS**

To send a file in a message, open a new message and touch Menu  $\equiv$  > **Insert**.

When you receive a message with an attachment, open the message and touch the file name to download it. Then, touch the name again to open it. Some file formats can be converted to HTML for faster viewing, and your smartphone will show **Get HTML version**.

While viewing the attachment, touch it to save it, share it, and more.

**Tip:** To send and receive large attachments faster, use a Wi-Fi connection (see "**Wi-Fi NETWORKS**" on page 42).

#### **SET UP MESSAGING**

To add email accounts, touch 🔳 > 🛄 My Accounts

- > Add account.
- Corporate Sync is for Exchange server work email accounts. Enter details from your IT administrator.

**Tip:** You might need to enter your domain name with your user name (like *domain/username*).

• **Email Accounts** is for most personal email accounts. For account details, contact the account provider.

To change your settings, touch  $\square > \blacksquare$  Messaging, touch Menu  $\blacksquare$ , then touch:

Manage accounts to add or remove an account.

- Edit Universal Inbox to choose which accounts show messages in the Universal Inbox.
- Messaging settings to set the notification for each account type (along with other preferences, for email).

**Tip:** For social network accounts, see "**ADD ACCOUNTS**" on page 25.

#### EMAIL

The first time you turned on your smartphone (see "**SET UP 6 GO**" on page 3), you probably logged in to your Gmail<sup>™</sup> account. You can also set up and use additional email accounts.

To add other email accounts to your **Messages** widget and **Universal Inbox**, touch **I** > **I My Accounts** > **Add account** > **Email Accounts**.

**Tip:** To quickly send an email message, touch **Email** in the home screen.

## **INSTANT MESSAGES**

To send and receive instant messages, you can use Google Talk^ $\ensuremath{^{\rm TM}}$  .

Find it: 🔳 > 💬 Talk

Alternatively, you can touch  $\blacksquare$  >  $\blacksquare$  IM to set up another instant messaging account, or download an instant messaging app from Android Market<sup>TM</sup>.

## VOICEMAIL

When you have a new voicemail, an appears at the top of the screen. Drag down the status bar and touch the **New voicemail** notification to listen to your voicemail message.

If you need to change your voicemail number, in the home screen touch Menu => Settings > Call settings > Voicemail settings.

# **TEXT ENTRY**

keys when you need them

#### **TOUCHSCREEN KEYPAD**

You can open a keypad on your screen by touching a text box. To close the keypad, touch Back <a>[</a>.

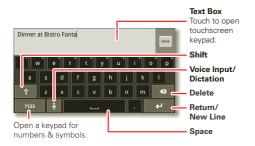

#### **INPUT METHODS**

To select an input method, touch and hold a text entry area on the screen to open the **Edit text** menu. Touch **Input method**, then touch the method you want.

#### SWYPE" TEXT ENTRY

Enter words with one continuous motion. Just drag your finger over the letters in the word.

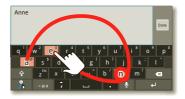

To enter a word, just trace a path through the letters. To capitalize, go above the keypad. For double letters, circle the letter.

#### Tips:

- To enter apostrophes in common words (like "I'II"), drag through the n as though it was an apostrophe.
- To enter other punctuation, numbers, or symbols, touch Symbols e.
- To correct a word, *double-touch* it (tap twice, quickly). Swype shows a small menu of other word options. Swype might also show a menu if it can't guess your word.
- If Swype doesn't know a word, you can still touch the letter keys to enter it. Swype remembers, so next time you can just drag over the letters.

#### **MULTI-TOUCH KEYBOARD**

Enter text a letter at a time. As you type, your smartphone suggests words from your dictionary and chosen language. The smartphone also automatically enters apostrophes in some words, like "dont."

To add a word to your dictionary, touch and hold the word, then select **Add "word" to dictionary**.

#### **TYPING TIPS**

| То                                                                     |                                                                           |
|------------------------------------------------------------------------|---------------------------------------------------------------------------|
| Enter <b>one capital</b><br>letter                                     | Touch Shift 😭.                                                            |
| Enter <b>only capital</b><br>letters, until you touch<br>Shift 🚱 again | Touch Shift 🚱 twice. Touch again to revert to lowercase.                  |
| Move the text entry cursor                                             | Touch the text where you want the cursor to go.                           |
| Select text                                                            | Touch and hold text, then touch <b>Select word</b> or <b>Select all</b> . |
| Cut or Copy selected text                                              | Touch and hold text, then touch <b>Cut</b> or <b>Copy</b> .               |

| То                                          |                                                             |
|---------------------------------------------|-------------------------------------------------------------|
| Paste cut or copied text at cursor location | Touch and hold location to paste, then touch <b>Paste</b> . |
| Delete character to left of cursor          | Touch Delete 🖼 (hold to delete more).                       |

#### **TEXT INPUT SETTINGS**

Find it: Menu = > Settings > Language & keyboard

- To edit your dictionary, touch User dictionary.
- To change the language and the style for your touchscreen keypad, touch **Select locale**.
- To change input method and settings, touch Swype or Multi-touch keyboard.

# **SOCIAL NETWORKING**

my life, your life

## YOUR SOCIAL NETWORKING ACCOUNT

Integrate and sync all your contacts, emails, and social networking sites. No opening and closing apps and menus. Just touch the **Social Networking** and **Social Status** widgets on your home screen.

**Tip:** Use the gallery to view all of yours and your friends' online albums. Touch  $\square > \bigsqcup$  My Gallery.

## **ADD ACCOUNTS**

You can add your **Facebook**, **Twitter**, or other accounts to your social networking account. If you don't have accounts on these sites, visit their websites to set them up.

To set up email accounts, see "**SET UP MESSAGING**" on page 21.

## Find it: 🔳 > 🚺 My Accounts > Add account

Add an account by touching it. Then enter your user name and password for that account.

When you sign into social networking accounts, you'll see your friends and contacts in your **Contacts** list, and your status and updates can appear in your **Social Networking** widget.

**Twitter messages** will always appear as "read" on your smartphone, but your smartphone notifies you when you receive a new message.

Tip: To download updates faster, see "wi-Fi NETWORKS" on page 42.

## EDIT & DELETE ACCOUNTS Find it: 🔳 > 🖪 My Accounts

Touch an account to edit it or remove it (along with its contacts and messages).

**Note:** You can't delete the Google<sup>™</sup> account you used or created when you set up your smartphone.

# **TIPS & TRICKS**

a few handy hints

## **GENERAL TIPS**

- Screen brightness changes as your smartphone senses the current lighting conditions.
- To return to the home screen, touch Home 🛆.
- To see recently dialed numbers, touch **[1]** Phone > Recent.
- To sleep/wake your smartphone, press Power ①.
- To set screen timeout, touch Menu => Settings
   > Display > Screen timeout.
- To search, touch Search (<a>.</a>. To voice search, touch and hold Search (<a>.</a>.
- To automate everyday tasks, touch is > Smart Actions.
- To show the most recent apps you've used, touch and hold Home .
- To change one of the dock shortcuts at the bottom of the home screen, touch and hold the shortcut, then select the shortcut you want to replace it.
- To turn sound on/off, press and hold Power > Silent mode.
- To turn airplane mode on/off, press and hold Power () > Airplane mode.

#### 26 Tips & tricks

## **BATTERY TIPS**

Want to extend your battery life? Try these:

- To help minimize battery use, touch Second Second S
- To turn off background data transfers, touch Menu = > Settings > Data manager > Background data.
- To turn off Bluetooth® power, touch Menu =
   Settings > Wireless & networks > Bluetooth.
- To turn off Wi-Fi power, touch Menu > Settings
   Wireless & networks > Wi-Fi.

# WEBTOP APPLICATION

smart mobile computing

#### **QUICK START: WEBTOP**

Browse, or use web apps, on a large screen in a full Firefox<sup>™</sup> browser. Create and share documents, spreadsheets, and presentations with online tools like Google Docs.

To open the webtop application, connect your smartphone to an HDTV or monitor using a dock accessory (sold separately).

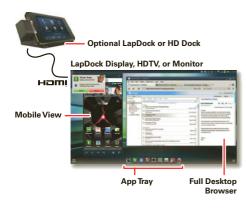

## **CONNECT THE WEBTOP APPLICATION**

Connect your smartphone to a Motorola Lapdock  ${}^{\rm TM}$  to automatically launch the webtop application.

Connect your smartphone to an HDTV or monitor using the HD Dock, HD Station, or Adapter for webtop application, then choose the webtop application from the application menu.

When you're done using the webtop application, just disconnect your smartphone from the accessory.

## **CONTROL THE WEBTOP APPLICATION**

To navigate the webtop application display:

- In the **Phone** window, you can open your smartphone apps.
- At the bottom of the screen, you'll see App Shortcuts.

You can open multiple Firefox browsers.

• At the top right of the screen, you'll see icons for status and **Settings**.

For help in the webtop application, open **Settings** > **Help** at the top right of the screen.

#### SEND CURRENT WEB PAGE TO PHONE

When you find an interesting web page in the webtop application, you can send it to your smartphone to view after undocking. In the Firefox browser, select File > Send to phone. If prompted to complete the action, select Browser. The web page opens in your smartphone browser.

# **DIGITAL LIVING**

connect and enjoy

#### MOTOCAST

Stream or download music, pictures, videos, and documents from your computer directly to your smartphone. MotoCast lets you pull content from your home or work computers at blazing fast 4G LTE speeds, providing secure, nearly instant remote access to your files.

**Note:** Copyright—do you have the right? Always follow the rules. See "Content Copyright" in your legal and safety information.

#### **DEVICE SETUP**

To get started, touch **I** > **My Accounts** > **Add account** > **MotoCast ID**, and follow the on-screen instructions to create an account on your smartphone.

#### **DESKTOP SETUP**

MotoCast can be installed on one or more Microsoft® Windows® or Apple Macintosh computers to stream and download files. Your smartphone contains the application that needs to be installed on your computer. Connect your smartphone to the computer with a USB cable, and follow the on-screen instructions to install the application. When installed, log in to the same account you created on your smartphone, then select which computer files you want to share.

#### **USE REMOTE FILES**

You can use your smartphone's **My Music**, **My Gallery**, and **My Files** apps to access the shared files stored on your computer.

## **HD VIEWING**

You can create your own HD videos (see "HD videos" on page 31) to view on your wide screen HDTV or monitor.

- Connect a micro HDMI cable (sold separately) from the micro HDMI port on your smartphone (see "YOUR SMARTPHONE" on page 2) to an HDMI port on the HDTV or monitor.
- 2 Adjust the viewable area on the HDMI screen by touching Menu (≡) > Settings > HDMI.

#### **MIRROR MODE**

Connect your smartphone to your HDTV, monitor, or projector so you can view and interact with your smartphone on the big screen. Show off your photos, videos, and downloaded movies. Enjoy the big screen for gaming, movies, the web, and more. Just connect your smartphone to an HDTV or monitor using a micro HDMI cable (sold separately). Everything you see on your display will appear on the big screen as well.

# **PHOTOS & VIDEOS**

see it, capture it, share it!

## PHOTOS

#### **TAKE & SHARE PHOTOS**

Find it: 🔲 > 💽 Camera

**Tip:** From the phone unlock screen, drag **D** to the left to quick launch the camera.

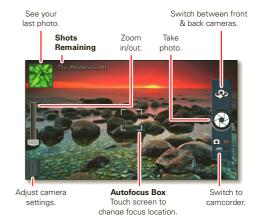

**Note:** Photos are stored in your smartphone's internal memory, unless you switch it to a microSD memory card. Photo resolution can be set to 8MP or **Widescreen** (6MP).

**Tip:** Press the volume keys to zoom in and out on the viewfinder image.

To take the photo, touch O in the viewfinder screen.

Your smartphone stores the photo, and shows a thumbnail image in the corner of the screen. To see the photo you just took, touch the thumbnail. Then:

- To set the photo as a wallpaper, contact photo, or social network photo, touch Menu => Set as.
- To send the photo in a message or post it online, touch **\***. For more info on sharing your photos, see "SHARE PHOTOS 5 VIDEOS" on page 33.
- To **upload** the photo to an online photo album, touch **1**.
- To print the photo, touch Menu = > More > Print.
- To **delete** the photo, touch Menu = > **Delete**.

#### **PANORAMIC PHOTOS**

In the viewfinder, touch Menu  $\equiv$  > **Modes** > **Panorama** to take a wide panoramic photo. The camera auto-captures up to six multiple shots as you move the camera, and joins them together to make one large image.

#### **CAMERA SETTINGS**

In the viewfinder, drag the tab in the lower-left corner of the screen (or touch Menu  $\fbox$  to adjust camera settings:

| Options  |                                                                                            |  |
|----------|--------------------------------------------------------------------------------------------|--|
| Settings | <ul> <li>Widescreen (6MP) or 8MP photo<br/>resolution</li> </ul>                           |  |
|          | Video Resolution                                                                           |  |
|          | <ul> <li>Storage Location (smartphone or<br/>microSD memory card)</li> </ul>               |  |
|          | • Geo-Tag (auto location information)                                                      |  |
|          | Video Stabilization                                                                        |  |
|          | • Shutter Tone                                                                             |  |
| Effects  | Set a photo effect: Normal, Black and White, Negative, and more.                           |  |
| Scenes   | Set the type of photo you want to take: <b>Auto, Portrait, Landscape, Sport,</b> and more. |  |
| Modes    | Set to Single shot, Panorama,<br>Multi-shot, or Timer.                                     |  |
| Exposure | Select an exposure setting.                                                                |  |
| Flash    | Set Flash On, Flash Off, or Auto Flash.                                                    |  |

## VIDEOS

#### **RECORD & SHARE VIDEOS**

Find it: S > Camera, then touch or drag the camera switch to the right to select the camcorder

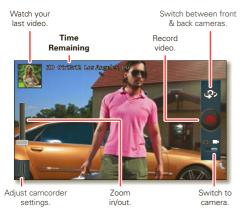

To **record** a video, touch **(**) in the viewfinder screen. To **stop** the video recording, touch **(**) again.

Your phone stores the video, and shows a thumbnail image of the video in the corner of the screen. To see the video you just took, touch the thumbnail. Then:

- To **play** the video, touch **O**.
- To send the video in a message or post it online, touch \*. For more info on sharing your video, see "SHARE PHOTOS & VIDEOS" on page 33.
- To **upload** the video to an online album, touch **(**).
- To **delete** the video, touch Menu = > **Delete**.

#### **HD VIDEOS**

You can capture HD-quality videos to watch on an HDTV or monitor.

To record an HD-quality video, be sure to select the correct Video resolution. From the active camcorder viewfinder screen, touch Menu  $\equiv$  > Settings > Video Resolution > HD+ (1080p) or High Definition (720p).

To enhance the video quality, touch Menu  $\equiv$  > Audio Scenes or Effects.

#### **CAMCORDER SETTINGS**

In the viewfinder, drag the tab in the lower-left corner of the screen (or touch Menu  $\textcircled{\equiv}$ ) to adjust camcorder settings:

| Options         |                                                                                                |  |
|-----------------|------------------------------------------------------------------------------------------------|--|
| Settings        | Widescreen                                                                                     |  |
|                 | <ul> <li>Video Resolution (1080p, 720p,<br/>DVD, VGA, or QVGA)</li> </ul>                      |  |
|                 | <ul> <li>Storage Location (smartphone or<br/>microSD memory card)</li> </ul>                   |  |
|                 | • Geo-Tag (auto location information)                                                          |  |
|                 | <ul> <li>Video Stabilization (reduce<br/>shakiness during video capture)</li> </ul>            |  |
|                 | • Shutter Tone                                                                                 |  |
| Effects         | Set a video effect: <b>Normal, Black and</b><br><b>White, Negative</b> , and more.             |  |
| Audio<br>Scenes | Set sound recording options: Stereo,<br>Wind Reduction, Concert, Balanced,<br>or Front Facing. |  |
| Modes           | Set to Normal video or Video<br>Message.                                                       |  |
| Exposure        | Select an exposure setting.                                                                    |  |
| Light           | Turn the camcorder light on or off.                                                            |  |

## VIEW PHOTOS & VIDEOS Find it: > My Gallery

View all of your photos and your friends' photos/videos from different media sites like Picasa<sup>TM</sup>, Flickr, PhotoBucket, and Facebook®. You can add comments to others' photos, and see comments that others have posted. You can even view photos stored on your computer with MotoCast.

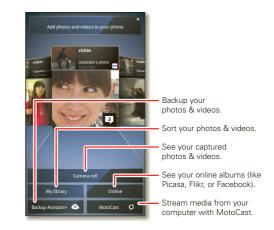

**Note:** To see the controls when a video is playing, touch the display.

#### **SHARE PHOTOS & VIDEOS**

Find it: 🔲 > 🧾 My Gallery > photo or video

Touch **'**, then choose how you want to share—like **Bluetooth**, **Email**, **Text Messaging**, or an online album.

#### MANAGE PHOTOS & VIDEOS

Find it: Image: Find it: Image: Find it: Image: Find it: Image: Find it: Image: Find it: Find it:

Touch Menu  $(\equiv)$ , then select **Edit**, **Delete**, **Add to album**, **Set as** (photo), or **Map** (video). Touch **More** for additional options.

**Tip:** To copy photos to/from a computer, go to "**USB CONNECTION**" on page 45.

#### EDIT PHOTOS & VIDEOS

Find it: ■ > ■ My Gallery > photo or video Touch Menu = > Edit. You can choose advanced editing features to resize, crop, or change the color.

#### STREAM & SYNC PHOTOS & VIDEOS

Use MotoCast to stream photos and videos from your computer to your smartphone.

## Find it: 🔳 > 📃 My Gallery > MotoCast

For more information about using MotoCast, see "**MOTOCAST**" on page 28.

# MUSIC

when music is what you need ...

### **QUICK START: MUSIC**

Keep your music with you! You can put music on your smartphone, or stream music from your computer with MotoCast.

## Find it: 🔲 > 🔘 My Music

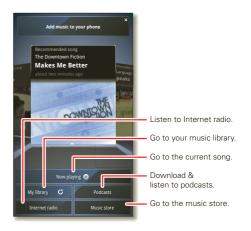

To play music stored on your smartphone or computer, touch **My library**.

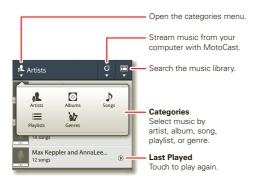

Touch **C** to see which MotoCast computers are currently connected, and to choose the content you want to see or hide.

To randomly play all of the songs in a playlist, touch  $\coloneqq$  >  $\checkmark$ .

**Tip:** When a song is playing, you can add it to a playlist by touching Menu => More > Add to playlist.

**Tip:** To listen to music during a flight, turn off all your network and wireless connections: Press and hold Power () then touch **Airplane mode**.

## SET UP MUSIC

#### WHAT MUSIC TRANSFER TOOLS DO I NEED?

**Note:** Copyright—do you have the right? Always follow the rules. See "Content Copyright" in your legal and safety information.

To put music on your computer and then load it on your smartphone, you need:

- Microsoft® Windows® computer or Apple Macintosh computer.
- USB data cable.

Your smartphone supports a removable microSD memory card up to 32GB capacity. To install a microSD card, go to "ASSEMBLE & CHARGE" on page 3.

#### WHAT AUDIO FILE FORMATS CAN I PLAY?

Your smartphone can play many types of files: AAC, AAC+, AAC+ Enhanced, AMR NB, AMR WB, MP3, WAV, WMA v9, and MIDI.

#### WHAT HEADPHONES CAN I USE?

Your smartphone has a 3.5mm headset jack for wired stereo listening. You can go wireless with Bluetooth® stereo headphones or speakers (see "**BLUETOOTH**<sup>®</sup> **HANDSFREE DEVICES**" on page 43).

### **GET MUSIC**

#### TRANSFER

Transfer music from your computer to your smartphone using a USB cable connection. See "**USB CONNECTION**" on page 45 to learn how.

#### **STREAM & SYNC**

Use MotoCast to stream music, podcasts, and audio files from your computer to your smartphone.

### Find it: 🔳 > 💽 My Music > Add music to your phone

For more information about using MotoCast, see "**MOTOCAST**" on page 28.

#### BUY

Buy MP3 music files that you can install and play on your smartphone.

#### Find it: 🔳 > 💽 My Music > Music store

**Tip:** You need to have a data connection to the Verizon network to do this (a Wi-Fi connection won't work).

#### **PLAY MUSIC**

Touch a song or playlist to start playing music.

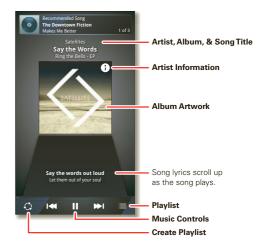

#### **MUSIC PLAYER CONTROLS**

| То                         |                                           |  |
|----------------------------|-------------------------------------------|--|
| Play/pause                 | Touch ▶/Ⅱ.                                |  |
| Select previous/next song  | Touch I◀/▶I.                              |  |
| Fast forward/rewind        | Touch and hold I≪/▶I.                     |  |
| View playlist              | Touch 🗮.                                  |  |
| Shuffle on/off             | Touch 🗮 > 🛠.                              |  |
| Repeat all/off             | Touch ≔ > 🕻.                              |  |
| Adjust volume              | Press side volume keys.                   |  |
| Go to music<br>home screen | Touch Menu 🔳 > Music home.                |  |
| Manage speakers            | Touch Menu                                |  |
| Add song to playlist       | Touch Menu 🔳 > More<br>> Add to playlist. |  |
| Use as ringtone            | Touch Menu 🔳 > More > Use as ringtone.    |  |
| Delete                     | Touch Menu 🔳 > More > Delete.             |  |

#### HIDE, WAKE, TURN OFF

Touch Home ( ) to use another app. Your music continues to play.

When you see is in the status bar, a song is playing. Flick down to see details. Touch the song to return to the music controls.

To turn off your music, touch  $\blacksquare$  .

#### PLAYLISTS

To add a song from the music library to a playlist, touch and hold the song, then touch **Add to playlist**. Choose an existing playlist, or touch **Create playlist** to create one.

To rename, edit, and delete playlists, touch and hold the playlist in the music library.

### WEB

surf the web with your smartphone

#### QUICK START: BROWSER Find it: The Browser

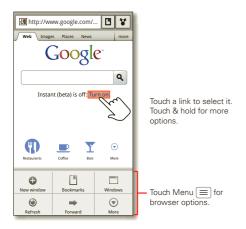

**Tip:** To zoom, touch the display with two fingers, then move them apart.

#### CONNECT

Your smartphone uses the mobile phone network (over the air) or a Wi-Fi connection to automatically access the Web.

**Note:** Surfing the Web or downloading data over the mobile phone network uses your monthly data subscription allowance.

If you want to use a Wi-Fi network for faster Internet access, touch the status bar at the top of the home screen and drag it down. Touch the **Wi-Fi networks available** notification to select a preferred network. For more info, see "**WI-FI NETWORKS**" on page 42.

Note: If you can't connect, contact your service provider.

#### **PLAY WEB VIDEOS**

The browser features the Adobe® Flash® Player, which adds animation, video, and interactivity to web pages. Touch ► to begin video playback. Double-touch the video to enlarge it for better viewing.

#### DOWNLOADS

To download files in your browser, touch a file link or touch and hold a picture to choose **Save image**.

To see the files you downloaded, touch D > Downloads. Touch and hold an item to open it, see details, or remove it from the list.

#### **BROWSER OPTIONS**

Touch Menu 🔳 to see browser options:

| Options    |                                                            |  |
|------------|------------------------------------------------------------|--|
| New window | Open a new browser window.                                 |  |
| Bookmarks  | See your bookmarks.                                        |  |
| Windows    | View open browser windows.                                 |  |
| Refresh    | Reload the current page.                                   |  |
| Forward    | Go forward through viewed pages (touch Back 🖘 to go back). |  |
| More       | View additional browser options.                           |  |

#### **YOUTUBE**<sup>™</sup>

Share videos with YouTube users everywhere. You don't need a YouTube account to browse and view videos.

### Find it: 🔳 > 🚟 YouTube

Note: If you want a YouTube account, go to <u>www.youtube.com</u>. To create an account or sign in, touch Menu (=) > My Channel. To Browse or Upload videos, touch Menu (=).

## PERSONALIZE

add your personal touch

### WIDGETS

#### ADD WIDGETS

**1** Touch and hold an empty spot on your home screen.

Tip: Flick left or right to see other panels.

2 Touch Widgets and choose a widget.

#### SET UP WIDGETS

You can customize some widgets. Touch a widget to open it, then touch Menu  $\fbox{}$ 

Your home screen may already have these widgets:

- Favorite Contacts: Quickly call, text, or email your favorite contacts. To add contacts to your Favorites list, see "FAVORITES" on page 19.
- Universal Inbox: Change the widget name or choose how long it shows new messages. To add email accounts, "SET UP MESSAGING" on page 21.
- Calendar: Sync your calendars and review upcoming events at a glance with the scrollable calendar widget. To add calendar events, see "CALENDAR" on page 46.
- Music: Set this widget to an artist, album, song, playlist, genre, or just touch Menu => Shuffle all. There's more about "Music" on page 33.

- News: Change the widget name, choose how long it shows new stories, or choose a news source. To choose a source, touch , then choose preset Bundles or Channels, or choose Custom to enter a URL for a Webpage or an RSS feed.
- Weather: Change temperature units or add locations. To add locations, touch , enter a city, and touch Search. When you open the weather widget, flick left to see other locations you added.

#### SHORTCUTS

To add shortcuts for apps, bookmarks, and more to the home screen, touch and hold an empty spot on the home screen, touch **Shortcuts**, and select a shortcut.

**Tip:** To change one of the dock shortcuts at the bottom of the home screen, touch and hold the shortcut, then select the shortcut you want to replace it.

#### RINGTONES

Personalize your ringtones:

Find it: Menu > Settings > Sound > Phone ringtone or Notification ringtone

To set your vibrate options:

Find it: Menu => Settings > Sound > Vibrate

To set a song as a ringtone:

Find it: it:: it: it: it: it: it: <pre:

**Note:** To choose from thousands more songs, visit verizonwireless.com/ringtones.

#### WALLPAPER

Apply a new wallpaper:

- 1 Touch and hold an empty spot on your home screen.
- 2 Touch Wallpapers.
- 3 Touch Gallery, Live wallpapers, or Wallpapers, and choose a wallpaper.

#### SOUNDS

- To set volume for ringtones, media, and alarms, touch Menu => Settings > Sound > Volume.
- To play dial pad tones, touch Menu => Settings
   > Sound > Audible touch tones.
- To play sound on a screen selection, touch Menu = > Settings > Sound > Audible selection.
- To customize the sound settings for media and videos, touch Menu => Settings > Sound > Media audio effects > Phone speaker.

#### **DISPLAY SETTINGS**

- To set display brightness, touch Menu => Settings
   > Display > Brightness.
- To set orientation, touch Menu => Settings
   > Display > Auto-rotate screen.
- To set animation, touch Menu => Settings > Display > Animation.

**Note:** Some apps are designed so that your smartphone can "animate" them by rotating, fading, moving, and stretching one or more images.

#### DATE & TIME

Set date, time, time zone, and formats:

Find it: Menu => Settings > Date & time

#### LANGUAGE & REGION

Set your menu language and region:

Find it: Menu => Settings > Language & keyboard > Select locale

### LOCATION

where you are, where you're going

#### GOOGLE MAPS<sup>™</sup> Find it: ■ > 🕅 Maps

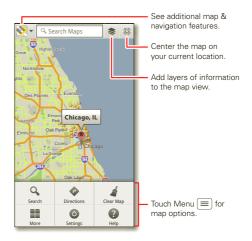

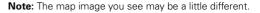

Google Maps offers powerful, user-friendly mapping technology and local business information—including business locations, contact information, and driving directions.

For help, touch Menu  $\equiv$  > **Help**.

**Tip:** Want to know what's in your immediate area? Try Google Places<sup>™</sup>. Touch **□** > **? Places** to see listings for restaurants, gas stations, and more based on your current location.

#### **GOOGLE MAPS™ NAVIGATION**

Google Maps Navigation is an Internet-connected GPS navigation system with voice guidance.

### Find it: 🔳 > 🙏 Navigation

Follow the prompts to speak or type your destination.

For more information, go to www.google.com/mobile/navigation.

### WIRELESS

lose the wires

#### **QUICK START: WIRELESS**

Connect your smartphone to fast Wi-Fi networks or Bluetooth® devices.

To connect, touch Menu  $\fbox$  > Settings > Wireless & networks > Wi-Fi settings or Bluetooth settings.

| Wi-Fi settings                                                                                                  | Turn on & scan.                                |
|----------------------------------------------------------------------------------------------------|------------------------------------------------|
| Wi-Fi<br>Connected to Jenny's Coffee Shoppe                                                                     | Connect to this network.                       |
| Wi-Fi autostart reminders                                                                                       |                                                |
| Notify me<br>Notify me when WI-FI is available, when<br>launching applications that require data<br>connections | Bluetooth settings Bluetooth Turn on Bluetooth |
| Network notification                                                                                            | Device name                                    |
| Open network<br>Notify me when an open network is available                                                     |                                                |
| Course and work                                                                                                 | Discoverable<br>Make device discoverable       |
| Notify me when a secure network is available                                                                    | Discoverable timeout                           |
| Wi-Fi networks                                                                                                  | Set how long device will be discoverable       |
| Jenny's Coffee Shoppe                                                                                           | Scan for devices                               |
| Add Wi-Fi network                                                                                               | Bluetooth devices                              |
| Add WITT HELWOIK                                                                                                | Motorola handset                               |
| Manage networks                                                                                                 | Pair with this device                          |
| _                                                                                                    |                                                |
| Turn on & sca                                                                                                   | n. –                                           |
| Connect to this devic                                                                                           | e                                              |

#### **WI-FI NETWORKS**

#### **TURN WI-FI POWER ON OR OFF**

Find it: Menu => Settings > Wireless & networks > Wi-Fi

**Note:** To extend battery life, turn off Wi-Fi power when not in use.

#### WI-FI SEARCH & CONNECT

When Wi-Fi is **turned on**, the Wi-Fi in range indicator **\*** appears in the status bar when a network is available. Drag down the status bar and touch the **Wi-Fi networks available** notification to select and connect to a network.

To search for a network when Wi-Fi is turned off:

- 1 Touch Menu => Settings > Wireless & networks > Wi-Fi settings.
- 2 Touch Wi-Fi to turn on and scan. If Wi-Fi power is already on, touch Menu ≡ > Scan. Your smartphone lists the networks it finds within range.

Tip: To see your smartphone's MAC address or other Wi-Fi details, touch Menu  $\fbox{}>$  Advanced.

3 Touch a network to connect. If necessary, enter Network SSID, Security, and Wireless password, and touch Connect. When your smartphone is connected to the network, the Wi-Fi connected indicator  $\fbox$  appears in the status bar.

**Tip:** When you are in range and Wi-Fi power is on, you will automatically reconnect to available networks you've connected to before.

#### WI-FI MODES

For those who like to get a bit more technical, your smartphone supports the following Wi-Fi modes: 802.11 b, g, n.

#### WI-FI HOTSPOT

You can make your smartphone a Wi-Fi hotspot to provide portable, convenient internet access to other Wi-Fi enabled devices.

**Caution:** This application significantly impacts battery life. You may want to run this application with the charger connected.

**Note:** You need to subscribe to Wi-Fi hotspot service to use this feature. Contact your service provider.

To set up your smartphone as a Wi-Fi hotspot:

- 1 Turn off Wi-Fi power by touching Menu ≡ > Settings > Wireless & networks > Wi-Fi.
- 2 Touch **a** > **1** Mobile Hotspot > Mobile Hotspot to turn on the hotspot.

- **3** Touch **Configure Mobile Hotspot** to change hotspot security and configuration settings:
  - Network SSID—Enter a unique name for your hotspot and touch Next.
  - Security—Select the type of security you want, and touch Save: WEP, WPA, or WPA2. Enter a unique password. Other users can access your Wi-Fi hotspot only if they enter the correct password.

**Note:** Keep it secure. To protect your smartphone and hotspot from unauthorized access, it is strongly recommended that you set up hotspot **Security (WPA2** is the most secure), including password.

• **Broadcast Channel**—Select a channel that minimizes potential interference. You may need to try different channels after your hotspot is active for a time.

4 Touch **Save** when the settings are complete.

When your Wi-Fi hotspot is active, other Wi-Fi enabled devices can connect by entering your hotspot's **SSID**, selecting a **Security** type, and entering the correct **Wireless password**.

### **BLUETOOTH® HANDSFREE DEVICES**

#### TURN BLUETOOTH POWER ON OR OFF

Find it: Menu => Settings > Wireless & networks > Bluetooth

**Note:** To extend battery life, turn off Bluetooth power when not in use.

#### **CONNECT NEW DEVICES**

Note: This feature requires an optional accessory.

To connect with a new device, you need to pair with it. You only need to do this once for each device—to connect again, just turn on the device.

1 Make sure the device you are pairing with is in discoverable mode.

**Note:** Refer to the guide that came with the device for details.

- 2 Touch Menu => Settings > Wireless & networks > Bluetooth settings.
- **3** Touch **Bluetooth** to turn on and scan. If Bluetooth power is already on, touch **Scan for devices**.
- 4 Touch a device to connect.
- 5 If necessary, touch OK, or enter the device passkey (like 0000) to connect to the device. When the device is connected, the Bluetooth connected indicator appears in the status bar.

**Note:** Using a mobile device or accessory while driving may cause distraction and may be illegal. Always obey the laws and drive safely.

#### **RECONNECT DEVICES**

To automatically reconnect your smartphone with a paired device, simply turn on the device.

To manually reconnect your smartphone with a paired device, touch the device name in the **Bluetooth devices** list.

#### **DISCONNECT DEVICES**

To automatically disconnect your smartphone from a paired device, simply turn off the device.

To manually disconnect your smartphone from a paired device, touch the device name in the devices list, then touch **OK**.

#### **CHANGE DEVICE NAME**

Touch Menu > Settings > Wireless & networks > Bluetooth settings > Device name. Enter a name and touch OK.

#### MOTOPRINT

Print email, documents, pictures, and contacts directly to shared printers on a Wi-Fi network—no printer drivers necessary. MOTOPRINT automatically discovers networked printers for you. You can even save your favorite printers and geo-tag their location for future use.

#### **PRINT A DOCUMENT OR FILE**

To print something from the **Email**, **Quickoffice**, or **My Gallery** apps, open it and touch Menu  $\equiv$  > **Print**.

To print something directly from the **MOTOPRINT** app, touch **I** > **MOTOPRINT**, then select a document type and follow the on-screen instructions.

#### **ADD A PRINTER**

Find it: 
it: MOTOPRINT, touch Menu =
> Manage printers > Add printers > At Home or At
Work

#### **MOTOPRINT HOST**

To print to a non-compatible or non-networked printer connected to your Windows® computer, you need to install free MOTOPRINT Host software on the computer. You can download MOTOPRINT Host at www.motorola.com.

To print something using MOTOPRINT Host:

Find it: 
Find it: 
Find it: 
Find it: 
Find it: 

Find it: 
Find it: 

Find it: 
Find it: 

Find it: 

Find it: 

Find it: 

Find it: 

Find it: 

Find it: 

Find it: 

Find it: 

Find it: 

Find it: 

Find it: 

Find it: 

Find it: 

Find it: 

Find it: 

Find it: 

Find it: 

Find it: 

Find it: 

Find it: 

Find it: 

Find it: 

Find it: 

Find it: 

Find it: 

Find it: 

Find it: 

Find it: 

Find it: 

Find it: 

Find it: 

Find it: 

Find it: 

Find it: 

Find it: 

Find it: 

Find it: 

Find it: 

Find it: 

Find it: 

Find it: 

Find it: 

Find it: 

Find it: 

Find it: 

Find it: 

Find it: 

Find it: 

Find it: 

Find it: 

Find it: 

Find it: 

Find it: 

Find it: 

Find it: 

Find it: 

Find it: 

Find it: 

Find it: 

Find it: 

Find it: 

Find it: 

Find it: 

Find it: 

Find it: 

Find it: 

Find it: 

Find it: 

Find it: 

Find it: 

Find it: 

Find it: 

Find it: 

Find it: 

Find it: 

Find it: 

Find it: 

Find it: 

Find it: 

Find it: 

Find it: 

Find it: 

Find it: 

Find it: 

Find it: 

Find it: 

Find it: 

Find it: 

Find it: 

Find it: 

Find it: 

Find it: 

Find it: 

Find it: 

Find it: 

Find it: 

Find it: 

Find it: 

Find it: 

Find it:

Select MOTOPRINT Host running on your computer, then select the printer you want to use.

### MEMORY CARD & FILE MANAGEMENT

copy photos, music, and more

#### **DOWNLOAD REMOTE FILES**

Use MotoCast to download documents and files from your computer to your smartphone.

### Find it: 🔳 > 📑 My Files > MotoCast Computers

For more information about using MotoCast, see "**MOTOCAST**" on page 28.

#### **MICROSD MEMORY CARD**

**Note:** Your photos, videos, and other files are automatically stored in your smartphone's internal memory. You can set individual applications (camera, camcorder, etc.) to store files on a microSD card. To install a microSD card, go to "**ASSEMBLE & CHARGE**" on page 3.

**Tip:** To move media from internal memory to a microSD card, touch Menu  $\equiv$  > **Settings** > **Storage** > **Manage internal storage**.

#### **DELETE OR SHARE FILES ON YOUR SMARTPHONE**

Find it: SD card SD card Touch a file or folder to open, then touch and hold a file to **Delete** or **Share**.

#### **REMOVE OR FORMAT A MICROSD CARD**

**Note:** Do not remove a microSD card while your smartphone is using it or writing files on it.

Before you remove or format a microSD card you need to unmount it. Touch Menu  $\equiv$  > Settings > Storage > Unmount SD card.

To format a microSD card, touch Format SD card.

Warning: All data on the microSD card will be deleted.

#### **USB CONNECTION**

You can connect your smartphone to a computer with a USB cable.

**Note:** The first time you use a USB connection, your computer may indicate that drivers are being installed. Follow any prompts you see to complete the installation. This may take a few minutes.

1 With your smartphone showing the home screen, connect a Motorola micro USB data cable from your smartphone's micro USB port to a USB port on your computer. Your smartphone should show I in the status bar.

**Note:** Make sure to connect the smartphone to a high power USB port. Typically, these are located directly on your computer.

2 Drag and drop files between your computer and smartphone folders. When you're done, use "Safely Remove Hardware" before disconnecting the USB cable.

**Note:** You can't use files on an installed microSD memory card while your smartphone is connected to the computer.

## TOOLS

stay on top of things

### CALENDAR

### Find it: 🔳 > 🛐 Calendar

Your calendar events can be viewed in different ways: Touch > Agenda, Day,Week, or Month. When you highlight an event, more details appear.

**Tip:** Add a calendar widget to your home screen by touching and holding an empty space. Then touch **Widgets > Calendar**.

#### ADD CALENDAR EVENTS

From any view, touch 🕂

Enter the event start time and other details. You can even set a reminder so you don't forget about the event. (When you set the reminder time to **0 minutes**, it plays at the event start time.)

**Tip:** Reminders will play only if you've selected a notification ringtone (see "**RINGTONES**" on page 39). When you finish entering event details, touch **Save**.

| $\bullet$ | All calendars |     |     |     |     |     |
|-----------|---------------|-----|-----|-----|-----|-----|
| July 2011 |               |     |     |     |     |     |
| Sun       | Mon           | Tue | Wed | Thu | Fri | Sat |
| 27        | 28            | 29  | 30  | 31  | 1   | 2   |
| 3         | 4             | 5   | 6   | 7   | 8   | 9   |
| 10        | 11            | 12  | 13  | 14  | 15  | 16  |
| 17        | 18            | 19  | 20  | 21  | 22  | 23  |
| 24        | 25            | 26  | 27  | 28  | 29  | 30  |
| 31        | 1             | 2   | 3   | 4   | 5   | 6   |
|           |               |     |     |     |     |     |

#### MANAGE CALENDAR EVENTS

To edit an event, touch and hold it, then touch **Edit** event. When you're done, touch **Save**.

To delete an event, touch and hold it, then touch **Delete** event.

To go to today, touch  $\blacksquare$  > Show today.

#### TASKS

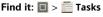

To add a task, touch 🕂

From the tasks main screen, touch **All tasks** to view your tasks by due date, priority, and more.

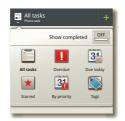

#### ALARM CLOCK Find it: 🔳 > 🔽 Alarm & Timer

To turn on an alarm, touch the check box.

When an alarm sounds, select **Dismiss** to turn it off or touch the screen to snooze for five minutes.

To add an alarm, touch Menu  $\equiv$  > **Add alarm**, then enter alarm details.

To enable or disable an alarm, touch the check box.

| Alarm                              | Alarm Ö<br>Timer |  |
|------------------------------------|------------------|--|
| A MARKET                           |                  |  |
| 7:00 AM                            |                  |  |
| 8:30 MM<br>Mon, Tue, Wed, Thu, Fri |                  |  |
| 9:00                               |                  |  |

#### CALCULATOR

Find it: 🔳 > 🥅 Calculator

To switch between basic and advanced functions, touch Menu  $\equiv$  > Advanced panel or Basic panel. To clear history, touch Menu  $\equiv$  > Clear history.

#### ACCESSIBILITY

See, hear, speak, feel, and use. Accessibility features are there for everyone, helping to make things easier.

**Note:** For general information, accessories, and more, visit <u>www.motorola.com/accessibility</u>

#### **VOICE RECOGNITION**

Use your voice—just touch and speak.

- Dialing and commands: Touch > 
   Voice Commands. To dial, say "Call" and then a contact name or phone number. Or, say a command from the list shown, like "Send Message" or "Go To".
- Search: Touch and hold Search , then say what you want to search for, like "Motorola accessories".
- Text entry: Touch a text entry field to open the touchscreen keypad. Touch ♥, then say what you want to type.

**Tip:** Speak naturally, but clearly. Use the microphone in a similar way to a speakerphone, so no need to shout or hold the smartphone close to your mouth.

To change your voice settings, see "**VOICE SETTINGS**" on page 49.

#### **VOICE READOUTS (TALKBACK)**

Your navigation and selections, read out loud.

To turn on voice readouts (similar to TalkBack), touch Menu  $\equiv$  > Settings > Accessibility. Touch Accessibility to enable the settings, then touch Voice Readouts.

**Note:** You may be asked to download additional "text-to-speech" software (data charges may apply).

To use voice readouts:

 Menus and screens: In menus and screens, touch an item to highlight it (the item will be read out loud), and double-touch to open it.

**Note:** Touch a home screen widget or shortcut to open it.

- Dialer & text entry: As you type, each number or letter is read out loud.
- Notification: When you drag the notifications bar down, all notifications are read out loud.

**Tip:** Navigate through your apps and menus to hear how voice readouts work on your smartphone.

To change your voice settings, see "**voice settings**" on page 49.

#### **CALLER ID**

When you want to hear who's calling:

To change your voice settings, see "**VOICE SETTINGS**" on page 49.

#### **VOICE SETTINGS**

Personalize your voice settings:

- Voice recognition: Touch Menu => Settings
   > Voice input & output > Voice recognizer settings.
   From here, you can set options like language and censorship.
- Voice commands: Touch > Voice Commands
   Menu > Settings. From here, you can refine recognition of your voice (Adaptation) and set options like prompts and shortcuts.
- Text-to-speech: Touch Menu => Settings > Voice input & output > Text-to-speech settings. From here, you can set options like speed and language.

#### **VOLUME & VIBRATE**

Choose volume and vibrate settings that work for you. Touch Menu  $\fbox{$\equiv$}$  > Settings > Sound:

• Volume: Touch Volume and use the sliders.

**Tip:** To set separate ring and notification volumes, uncheck **Use incoming call volume for notifications**.

• Vibrate: Select Vibrate > Always to feel your smartphone ring.

#### ZOOM

Get a closer look. Open a magnification window that you can drag around the screen, or slide your fingers apart to zoom in on maps, web pages, and photos.

- Magnification window: Touch Menu => Settings
   Accessibility. Touch Accessibility to enable the settings, then touch Zoom Mode.
- Pinch to zoom: To zoom in, touch the screen with two fingers and then slide them apart. To zoom out, slide your fingers together.

#### **DISPLAY BRIGHTNESS**

Set a brightness level that works for you. Touch Menu  $\equiv$  > Settings > Display > Brightness. Make sure that Automatic brightness is unchecked so you can set your own level.

#### **TOUCHSCREEN & KEYS**

All these touch features are great, and sometimes it's nice to hear or feel your touches too. Touch Menu  $\textcircled{}{\equiv}$  > Settings > Sound:

- Touchscreen: To hear screen touches (click), select Audible selection.
- Keys: To feel key touches (vibrate), select Haptic feedback.
- Screen lock: To hear when you lock/unlock the screen (click), select Screen lock sounds.

#### MESSAGES

From a simple text message to IM, email, and more. Create, send, and receive them all, in one place.

#### Find it: 🔳 > 🎽 Messaging > Universal Inbox

And to make text entry even easier, you can use features like auto-correct, auto-punctuate, and auto-capitalization—touch Menu => Settings > Language & keyboard > Multi-touch keyboard. Of course if you don't want to type at all, then use your voice—touch  $\P$  on the touchscreen keypad.

#### **HEARING AIDS**

To help get a clear sound when using a hearing aid or cochlear implant, your smartphone may have been rated for use with hearing aids. If your smartphone's box has "Rated for Hearing Aids" printed on it, then please read the following guidance.

**Note:** Ratings are not a guarantee of compatibility. See "Hearing Aid Compatibility with Mobile Phones" in your legal and safety information. You may also want to consult your hearing health professional, who should be able to help you get the best results.

- Settings: Touch Menu => Settings > Call settings > HAC Mode Settings to turn hearing aid compatibility mode on or off. HAC mode optimizes your smartphone for use with a hearing aid.
- **Call volume:** During a call, press the side volume keys to set a call volume that works for you.
- **Position:** During a call, hold the smartphone to your ear as normal, and then rotate/move it to get the best position for speaking and listening.

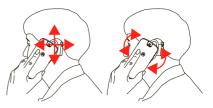

#### ттү

You can use your smartphone in TTY mode with standard teletype machines. Touch Menu 🔳 > Settings > Call settings > TTY mode and select the mode you need:

- TTY Full: Type and read text on your TTY device.
- TTY HCO: Hearing-Carry-Over—type text on your TTY device and listen to voice replies on your smartphone's speaker.
- TTY VCO: Voice-Carry-Over—speak into your smartphone and read text replies on your TTY device.

**Note:** You'll need a cable/adapter to connect your TTY device to the headset jack on your smartphone.

Refer to your TTY device guide for mode and usage information.

#### APPS

Want more? No problem. Android Market<sup>TM</sup> provides access to thousands of apps, and many provide useful accessibility features.

#### Find it: 🔳 > 💼 Market

Select a category or touch Search  $\fbox$  to find the app you want.

**Tip:** Choose your apps carefully, from trusted sites like **Market**, as some may impact your smartphone's performance.

### MANAGEMENT

stay in control

#### **SMART ACTIONS**

Tired of doing the same tasks over and over again? Let smart actions do them for you. You can create rules to do things like automatically dim the touch screen when the battery is low, set your ringer to vibrate at work, and set a different wallpaper at home.

#### Find it: 🔳 > 🧱 Smart Actions

For more information, open the Smart Actions app and touch Menu  $\textcircled{\equiv}$  > **Help**.

#### WIRELESS MANAGER

Find it: Menu => Settings > Wireless & networks

Manage all your wireless connections: Wi-Fi, Bluetooth®, airplane mode, & mobile networks.

#### **AIRPLANE MODE**

Use airplane mode to turn all your wireless connections off—useful when flying. Press and hold Power () > Airplane mode.

**Note:** When you select airplane mode, all wireless services are disabled. You can then turn Wi-Fi and/or Bluetooth back on, if permitted by your airline. Other wireless voice and data services (such as calls and text

messages) remain off in airplane mode. Emergency calls to your region's emergency number can still be made.

#### NETWORK

You should not need to change any network settings. Contact your service provider for help.

Touch Menu => Settings > Wireless & networks > Mobile networks to show options for roaming networks, network selection, operator selection, and access point names.

## SECURITY

help keep your smartphone safe

### **QUICK START: SECURITY**

Find it: Menu => Settings > Location & security

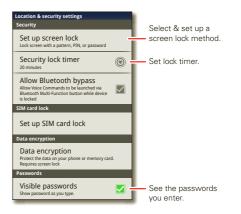

### **SCREEN LOCK**

To prevent accidental touches, you can make the screen lock when it goes to sleep. Touch Menu  $\equiv$  > Settings > Location & security > Set up screen lock, then select the lock type:

- Pattern—draw a pattern to unlock.
- PIN—enter a numeric PIN to unlock.
- Password—enter a password to unlock.

**Note:** You can make emergency calls on a locked smartphone (see "**EMERGENCY CALLS**" on page 16). A locked smartphone still rings, **but you need to unlock it to answer**.

#### LOCK PATTERN

To set the lock pattern, touch Menu 🔳 > Settings

- > Location & security
- > Change screen lock
- > Pattern.

Follow the instructions to draw your lock pattern.

When prompted, draw the pattern to unlock the smartphone.

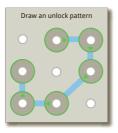

#### **PIN LOCK**

To set a PIN, touch Menu  $\equiv$  > Settings > Location & security > Change screen lock > PIN.

Enter a numeric PIN, then confirm it.

When prompted, enter the PIN to unlock the smartphone.

#### PASSWORD LOCK

To set the password, touch Menu  $\equiv$  > Settings

> Location & security > Change screen lock > Password.

Enter a password (up to eight characters), then confirm it.

When prompted, enter the password to unlock the smartphone.

#### PERSONALIZE YOUR LOCK SCREEN

To change your timeout, touch Menu  $\equiv$  > Settings > Location & security > Security lock timer. If you don't touch the screen or press any keys for the amount of time you select, the screen locks automatically.

#### LOCK & UNLOCK

To lock the screen/smartphone:

- Press Power
- Let the screen time out (don't press anything).
- Switch off the power.

To unlock the screen/smartphone, press Power (), or touch Home ). Or switch on the smartphone to view the lock screen.

#### FORGOT YOUR PATTERN, PIN, OR PASSWORD?

If you make five unsuccessful attempts to enter your lock pattern, you can touch **Forgot pattern** and enter the Gmail user name and password you set up as your main Gmail account when you registered your device. You will then be able to create a new pattern and unlock your device.

If you forget your PIN or password, contact your service provider to have your device factory reset.

**Warning:** A factory reset will delete all data on your smartphone.

#### RESET

To reset your smartphone to factory settings and erase all the data on your smartphone, touch Menu => Settings > Privacy > Factory data reset > Reset phone.

**Warning:** All data on your smartphone will be deleted. (Nothing on the microSD memory card is deleted.)

#### REMOTE WIPE A LOST OR STOLEN SMARTPHONE

Don't you just hate it when your life is on your smartphone and it all goes wrong? Lost, or even worse—stolen! If necessary, you can use your email account on a Microsoft® Exchange ActiveSync 2007 server to clear the personal data from your smartphone and an installed microSD memory card.

You need to be assigned permissions before you can remote wipe data from your smartphone and microSD card. Contact your IT system administrator for the information and permissions you need to perform the remote wipe procedure.

**Warning:** All downloaded apps and user data on your smartphone and microSD card will be deleted.

### TROUBLESHOOTING

we're here to help

#### **CRASH RECOVERY**

In the unlikely event that your smartphone stops responding to touches and key presses, try a forced reboot—press and hold both Power () and the down volume key for up to 10 seconds.

#### **SERVICE & REPAIRS**

If you have questions or need assistance, we're here to help.

Go to <u>www.motorola.com/repair</u> (United States) or <u>www.motorola.com/support</u> (Canada), where you can select from a number of customer care options. You can also contact the Motorola Customer Support Center at 1-800-734-5870 (United States), 1-888-390-6456 (TTY/TDD United States for hearing impaired), or 1-800-461-4575 (Canada).

## Battery Use & Safety

The following battery use and safety information applies to all Motorola mobile devices. If your mobile device uses a non-removable main battery fas stated in your product information), details related to handling and replacing your battery should be disregarded—the battery should only be replaced by a Motorola-approved service facility, and any attempt to remove or replace your battery may damage the product.

Important: Handle and store batteries properly to avoid injury or damage. Most battery safety issues arise from improper handling of batteries, and particularly from the continued use of damaged batteries.

#### DON'Ts

- Don't disassemble, crush, puncture, shred, or otherwise attempt to change the form of your battery.
- Don't use tools, sharp objects, or excessive force to insert or remove the battery as this can damage the battery.
- Don't let the mobile device or battery come in contact with liquids.\* Liquids can
  get into the mobile device's circuits, leading to corrosion.
- Don't allow the battery to touch metal objects. If metal objects, such as jewelry, stay
  in prolonged contact with the battery contact points, the battery could become very hot.
- Don't place your mobile device or battery near a heat source.\* High temperatures can cause the battery to swell, leak, or malfunction.
- Don't dry a wet or damp battery with an appliance or heat source, such as a hair dryer or microwave oven.

#### D0s

- Do avoid leaving your mobile device in your car in high temperatures.\*
- Do avoid dropping the mobile device or battery.\* Dropping these items, especially on a hard surface, can potentially cause damage.\*
- Do contact your service provider or Motorola if your mobile device or battery has been damaged in any of the ways listed here.

\* Note: Always make sure that any battery connector and compartment covers are closed and secure to avoid direct exposure of the battery to any of these conditions, even if your product information states that your **mobile device** can resist damage from these conditions. Important: Motorola recommends you always use Motorola-branded batteries and chargers for quality assurance and safeguards. Motorola's warranty does not cover damage to the mobile device caused by non-Motorola batteries and/or chargers. To help you identify authentic Motorola batteries from nor-original or counterfeit batteries (that may not have adequate safety protection), Motorola provides holograms on its batteries. You should confirm that any battery you purchase has a "Motorola Original" hologram.

If you see a message on your display such as **Invalid Battery** or **Unable to Charge**, take the following steps:

- · Remove the battery and inspect it to confirm that it has a "Motorola Original" hologram;
- If there is no hologram, the battery is not a Motorola battery;
- If there is a hologram, replace the battery and try charging it again;
- If the message remains, contact a Motorola authorized service center.

Warning: Use of a non-Motorola battery or charger may present a risk of fire, explosion, leakage, or other hazard.

Proper and safe battery disposal and recycling: Proper battery disposal is not only important for safety, it benefits the environment. You can recycle your used batteries in many retail or service provider locations. Additional information on proper disposal and recycling can be found at <u>www.motorola.com/recycling</u>

Disposal: Promptly dispose of used batteries in accordance with local regulations. Contact your local recycling center or national recycling organizations for more information on how to dispose of batteries.

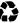

Warning: Never dispose of batteries in a fire because they may explode.

## Battery Charging

#### Notes for charging your product's battery:

- During charging, keep your battery and charger near room temperature for efficient battery charging.
- New batteries are not fully charged.
- New batteries or batteries stored for a long time may take more time to charge.
- Motorola batteries and charging systems have circuitry that protects the battery from damage from overcharging.

## Third Party Accessories

Use of third party accessories, including but not limited to batteries, chargers, headsets, covers, cases, screen protectors and memory cards, may impact your mobile device's performance. In some circumstances, third party accessories can be dangerous and may void your mobile device's warranty. For a list of Motorola accessories, visit www.mctorola.com/products

## **Driving Precautions**

Responsible and safe driving is your primary responsibility when behind the wheel of a vehicle. Using a mobile device or accessory for a call or other application while driving may cause distraction, and may be prohibited or restricted in certain areas—always obey the laws and regulations on the use of these products.

#### While driving, NEVER:

- Type, read, enter or review texts, emails, or any other written data.
- Surf the web.
- Input navigation information.
- Perform any other functions that divert your attention from driving.

#### While driving, ALWAYS:

- Keep your eyes on the road.
- Use a handsfree device if available or required by law in your area.
- Enter destination information into a navigation device before driving.
- Use voice activated features (such as voice dial) and speaking features (such as audible directions), if available.
- Obey all local laws and regulations for the use of mobile devices and accessories in the vehicle.

End your call or other task if you cannot concentrate on driving.
 Remember to follow the "Smart Practices While Driving" at <a href="http://www.motorola.com/callsmart">www.motorola.com/callsmart</a> (in English only).

## Seizures, Blackouts & Eyestrain

To reduce evestrain and avoid headaches, it is always a good idea to hold the screen a comfortable distance from your eyes, use in a well-lit area, and take frequent breaks. Some people may be susceptible to seizures or blackouts (even if they have never had one before) when exposed to flashing lights or light patterns, such as when playing video games, or watching videos with flashing-light effects. Discontinue use and consult a physician if any of the following symptoms occur: seizures, blackout, convulsion, eye or muscle twitching, loss of awareness, or disorientation. If you or someone in your family has experienced seizures or blackouts, please consult with your physician before using an application that produces flashing-light effects on your mobile device.

## Caution About High Volume Usage

Warning: Exposure to loud noise from any source for extended periods of time may affect your hearing. The louder the volume sound level, the less time is required before your hearing could be affected. To protect your hearing:

- Limit the amount of time you use headsets or headphones at high volume.
- Avoid turning up the volume to block out noisy surroundings.
- Turn the volume down if you can't hear people speaking near you.

If you experience hearing discomfort, including the sensation of pressure or fullness in your ears, ringing in your ears, or muffled speech, you should stop listening to the device through your headset or headphones and have your hearing checked.

For more information about hearing, see our website at

direct.motorola.com/hellomoto/nss/AcousticSafety.asp (in English only).

## **Repetitive Motion**

When you repetitively perform actions such as pressing keys or entering finger-written characters, you may experience occasional discomfort in your hands, arms, shoulders, neek, or other parts of your body. If you continue to have discomfort during or after such use, stop use and see a physician.

## Children

Keep your mobile device and its accessories away from small children. These products are not toys and may be hazardous to small children. For example:

- · A choking hazard may exist for small, detachable parts.
- · Improper use could result in loud sounds, possibly causing hearing injury.
- Improperly handled batteries could overheat and cause a burn.

Supervise access for older children. Similar to a computer, if an older child does use your mobile device, you may want to monitor their access to help prevent:

- Exposure to inappropriate apps or content.
- Improper use of apps or content.
- Loss of data.

## Glass Parts

Some parts of your mobile device may be made of glass. This glass could break if the product receives a substantial impact. If glass breaks, do not touch or attempt to remove. Stop using your mobile device until the glass is replaced by a qualified service center.

## **Operational Warnings**

Obey all posted signs when using mobile devices in public areas.

### Potentially Explosive Areas

Potentially explosive areas are often, but not always, posted and can include blasting areas, fueling stations, fueling areas (such as below decks on boats), fuel or chemical transfer or storage facilities, or areas where the air contains chemicals or particles, such as grain dust, or metal powders.

When you are in such an area, turn off your mobile device, and do not remove, install, or charge batteries, unless it is a radio product type especially qualified for use in such areas and certified as "Intrinsically Safe" (for example, Factory Mutual, CSA, or UL approved). In such areas, sparks can occur and cause an explosion or fire.

### Symbol Key

Your battery, charger, or mobile device may contain symbols, defined as follows:

| Symbol   | Definition                                                                                                    |
|----------|----------------------------------------------------------------------------------------------------|
| $\wedge$ | Important safety information follows.                                                                                                    |
| 8        | Do not dispose of your battery or mobile device in a fire.                                                                                               |
|          | Your battery or mobile device may require recycling in accordance with<br>local laws. Contact your local regulatory authorities for more<br>information. |

| Symbol    | Definition                                                                                                    |
|-----------|----------------------------------------------------------------------------------------------------|
| X         | Do not dispose of your battery or mobile device with your household<br>waste. See "Recycling" for more information. |
| $\otimes$ | Do not use tools.                                                                                                   |
| <b>1</b>  | For indoor use only.                                                                                                |

## Radio Frequency (RF) Energy

### Exposure to RF Energy

Your mobile device contains a transmitter and receiver. When it is ON, it receives and transmits RF energy. When you communicate with your mobile device, the system handling your call controls the power level at which your mobile device transmits.

Your mobile device is designed to comply with local regulatory requirements in your country concerning exposure of human beings to RF energy.

### **RF Energy Operational Precautions**

For optimal mobile device performance, and to be sure that human exposure to RF energy does not exceed the guidelines set forth in the relevant standards, always follow these instructions and precautions:

- When placing or receiving a phone call, hold your mobile device just like you would a landline phone.
- If you wear the mobile device on your body, always place the mobile device in a Motorola-supplied or approved accessory (e.g. clip, holder, holster, case or arm band). If you do not use a body-worn accessory supplied or approved by Motorola, ensure that whatever product is used is free of any metal and that it positions the mobile device at least 2.5 cm (1 inch) away from the body.
- Using accessories not supplied or approved by Motorola may cause your mobile device to
  exceed RF energy exposure guidelines. For a list of Motorola-supplied or approved
  accessories, visit our website at: <u>www.motorola.com</u>.

### **RF Energy Interference/Compatibility**

Nearly every electronic device is subject to RF energy interference from external sources if inadequately shielded, designed, or otherwise configured for RF energy compatibility. In some circumstances, your mobile device may cause interference with other devices.

#### Follow Instructions to Avoid Interference Problems

Turn off your mobile device in any location where posted notices instruct you to do so, such as hospitals or health care facilities.

In an aircraft, turn off your mobile device whenever instructed to do so by airline staff. If your mobile device offers an airplane mode or similar feature, consult airline staff about using it in flight.

#### **Medical Devices**

If you have a medical device, including an implantable medical device such as a pacemaker or defibrillator, consult your healthcare provider and the device manufacturer's directions before using this mobile device.

Persons with implantable medical devices should observe the following precautions:

- ALWAYS keep the mobile device more than 20 centimeters (8 inches) from the implantable medical device when the mobile device is turned ON.
- DO NOT carry the mobile device in the breast pocket.
- Use the ear opposite the implantable medical device to minimize the potential for interference.
- Turn OFF the mobile device immediately if you have any reason to suspect that interference is taking place.

### Specific Absorption Rate (FCC & IC) YOUR MOBILE DEVICE MEETS FCC AND IC LIMITS FOR EXPOSURE TO RADIO WAVES.

Your mobile device is a radio transmitter and receiver. It is designed not to exceed the limits for exposure to radio waves (radio frequency electromagnetic fields) adopted by the Federal Communications Commission (FCC) and Industry Canada (IC). These limits include a substantial safety margin designed to assure the safety of all persons, regardless of age and health.

The radio wave exposure guidelines use a unit of measurement known as the Specific Absorption Rate, or SAR. The SAR limit for mobile devices is 1.6 W/kg. Tests for SAR are conducted using standard operating positions with the device transmitting at its highest certified power level in all tested frequency bands. The highest SAR values under the FCC and IC guidelines for your device model are listed below:

| Head SAR      | CDMA 1900, Wi-Fi, Bluetooth | 1.45 W/kg |
|---------------|-----------------------------|-----------|
| Body-worn SAR | CDMA 1900, Wi-Fi, Bluetooth | 0.71 W/kg |

During use, the actual SAR values for your device are usually well below the values stated. This is because, for purposes of system efficiency and to minimize interference on the network, the operating power of your mobile device is automatically decreased when full power is not needed for the call. The lower the power output of the device, the lower its SAR value.

If you are interested in further reducing your RF exposure then you can easily do so by limiting your usage or simply using a hands-free kit to keep the device away from the head and body. Additional information can be found at <u>www.motorola.com/rfhealth</u>.

### European Union Directives Conformance Statement

The following CE compliance information is applicable to Motorola mobile devices that carry one of the following CE marks:

# **C€**0168

# €0168

[Only Indoor Use Allowed In France for Bluetooth and/or Wi-Fi]

Hereby, Motorola declares that this product is in compliance with:

- The essential requirements and other relevant provisions of Directive 1999/5/EC
- · All other relevant EU Directives

For products that support Wi-Fi 802.11a (as defined in your product information): This device is restricted to indoor use when operating in the 5.15 to 5.25 GHz (802.11a) Wi-Fi frequency band. The following gives an example of a typical Product Approval Number:

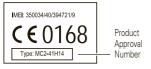

You can view your product's Declaration of Conformity (DoC) to Directive 1999/5/EC (to R&TTE Directive) at <u>www.motorola.com/rtte</u> (in English only). To find your DoC, enter the Product Approval Number from your product's label in the "Search" bar on the website.

## FCC Notice to Users

## The following statement applies to all products that bear the FCC logo on the product label.

This equipment has been tested and found to comply with the limits for a Class B digital device, pursuant to part 15 of the FCC Rules. See 47 CFR Sec. 15 105(b). These limits are designed to provide reasonable protection against harmful interference in a residential installation. This equipment generates, uses and can radiate radio frequency energy and, if not installed and used in accordance with the instructions, may cause harmful interference to radio communications. However, there is no guarantee that interference will not occur in a particular installation. If this equipment does cause harmful interference to radio or television reception, which can be determined by turning the equipment off and on, the user is encouraged to try to correct the interference by one or more of the following measures:

- Reorient or relocate the receiving antenna.
- · Increase the separation between the equipment and the receiver.
- Connect the equipment to an outlet on a circuit different from that to which the receiver is connected.
- · Consult the dealer or an experienced radio/TV technician for help.

This device complies with part 15 of the FCC Rules. Operation is subject to the following two conditions: (1) This device may not cause harmful interference, and (2) this device must accept any interference received, including interference that may cause undesired operation. See 47 CFR Sec. 15.19(a)(3).

Motorola has not approved any changes or modifications to this device by the user. Any changes or modifications could void the user's authority to operate the equipment. See 47 CFR Sec. 15.21. For products that support Wi-Fi 802.11a (as defined in your product information): This device is restricted to indoor use when operating in the 5.15 to 5.25 GHz (802.11a) Wi-Fi frequency band.

## Industry Canada Notice to Users

This device complies with Industry Canada license-exempt RSS standard(s). Operation is subject to the following two conditions: (1) This device may not cause interference and (2) This device must accept any interference, including interference that may cause undesired operation of the device. See RSS-GEN 7.1.5. This Class B digital apparatus complies with Canadian ICES-003.

## Software Notices

Warning against unlocking the bootloader or altering a product's operating system software: Motorola strongly recommends against altering a product's operating system, which includes unlocking the bootloader, rooting a device or running any operating software other than the approved versions issued by Motorola and its partners. Such alterations may permanently damage your product, cause your product to be unsafe and/or cause your product to malfunction. In such cases, neither the product nor any damage resulting therefrom will be covered by warranty.

Important FCC information: You must not make or enable any changes to the product that will impact its FCC grant of equipment authorization. The FCC grant is based on the product's emission, modulation, and transmission characteristics, including: power levels, operating frequencies and bandwidths, SAR levels, duty-cycle, transmission modes (e.g., CDMA, GSM), and intended method of using the product (e.g., how the product is held or used in proximity to the body). A change to any of these factors will invalidate the FCC grant. It is illegal to operate a transmitting product without a valid grant.

## Location Services

The following information is applicable to Motorola mobile devices that provide location based functionality. Location sources can include GPS, AGPS and Wi-Fi. Your mobile device can use Global Positioning System (GPS) signals for location-based applications. GPS uses satellites controlled by the U.S. government that are subject to changes implemented in accordance with the Department of Defense policy and the Federal Radio Navigation Plan. These changes may affect the performance of location technology on your mobile device.

Your mobile device can also use *Assisted Global Positioning System* (AGPS), which obtains information from the cellular network to improve GPS performance. AGPS uses your wireless service provider's network and therefore airtime, data charges, and/or additional charges may apply in accordance with your service plan. Contact your wireless service provider for details.

Your mobile device can also use *Wi-Fi* signals to determine your approximate location, using information from known and available Wi-Fi networks.

### Your Location

Location-based information includes information that can be used to determine the approximate location of a mobile device. Mobile devices which are connected to a wireless network transmit location-based information. Devices enabled with location technology also transmit location-based information. Additionally, if you use applications that require location-based information (e.g. driving directions), such applications transmit location-based information. This location-based information may be shared with third parties, including your wireless service provider, applications providers, Motorola, and other third parties providing services.

### **Emergency Calls**

When you make an emergency call, the cellular network may activate the AGPS technology in your mobile device to tell the emergency responders your approximate location. AGPS has limitations and **might not work in your area**. Therefore:

- · Always tell the emergency responder your location to the best of your ability; and
- · Remain on the phone for as long as the emergency responder instructs you.

## Navigation

The following information is applicable to Motorola mobile devices that provide navigation features.

When using navigation features, note that mapping information, directions and other navigational data may contain inaccurate or incomplete data. In some countries, complete information may not be available. Therefore, you should visually confirm that the navigational instructions are consistent with what you see. All drivers should pay attention to road conditions, closures, traffic, and all other factors that may impact driving. Always obey posted road signs.

## Privacy & Data Security

Motorola understands that privacy and data security are important to everyone. Because some features of your mobile device may affect your privacy or data security, please follow these recommendations to enhance protection of your information:

- Monitor access—Keep your mobile device with you and do not leave it where others may have unmonitored access. Use your device's security and lock features, where available.
- Keep software up to date—If Motorola or a software/application vendor releases a
  patch or software fix for your mobile device that updates the device's security, install it as
  soon as possible.
- Secure Personal Information—Your mobile device can store personal information in various locations including your SIM card, memory card, and phone memory. Be sure to remove or clear all personal information before you recycle, return, or give away your device. You can also backup your personal data to transfer to a new device.
   Note: For information on how to backup or wipe data from your mobile device, go to www.motorola.com/support
- Online accounts—Some mobile devices provide a Motorola online account (such as MOTOBLUR). Go to your account for information on how to manage the account, and how to use security features such as remote wipe and device location (where available).
- Applications and updates Choose your apps and updates carefully, and install from trusted sources only. Some apps can impact your phone's performance and/or have access to private information including account details, call data, location details and network resources.
- Wireless—For mobile devices with Wi-Fi features, only connect to trusted Wi-Fi
  networks. Also, when using your device as a hotspot (where available) use network
  security. These precautions will help prevent unauthorized access to your device.
- Location-based information—Mobile devices enabled with location based technologies such as GPS, AGPS or Wi-Fi, can transmit location-based information. See "Location Services" for more details.
- Other information your device may transmit—Your device may also transmit testing and other diagnostic (including location-based) information, and other non-personal information to Motorola or other third-party servers. This information is used to help improve products and services offered by Motorola.

If you have further questions regarding how the use of your mobile device may impact your privacy or data security, please contact Motorola at <u>privacy@motorola.com</u>, or contact your service provider.

## Use & Care

To care for your Motorola mobile device, please observe the following:

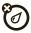

### liauids

Don't expose your mobile device to water, rain, extreme humidity, sweat, or other liquids.

## drying

Don't try to dry your mobile device using a microwave oven, conventional oven. or dryer, as this may damage the mobile device.

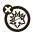

#### extreme heat or cold

Don't store or use your mobile device in temperatures below -10°C (14°F) or above 60°C (140°F). Don't recharge your mobile device in temperatures below 0°C (32°F) or above 45°C (113°F).

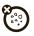

#### dust and dirt

Don't expose your mobile device to dust, dirt, sand, food, or other inappropriate materials

### cleaning

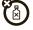

To clean your mobile device, use only a dry soft cloth. Don't use alcohol or other cleaning solutions.

# shock and vibration

## Don't drop your mobile device

#### protection

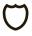

To help protect your mobile device, always make sure that any battery, connector and compartment covers are closed and secure.

# Recycling

## Mobile Devices & Accessories

Please do not dispose of mobile devices or electrical accessories (such as chargers, headsets, or batteries) with your household waste, or in a fire. These items should be disposed of in accordance with the national collection and recycling schemes operated by your local or regional authority. Alternatively, you may return unwanted mobile devices and electrical accessories to any Motorola Approved Service Center in your region. Details of Motorola approved national recycling schemes, and further information on Motorola recycling activities can be found at: www.motorola.com/recycling

## Packaging & Product Guides

Product packaging and product guides should only be disposed of in accordance with national collection and recycling requirements. Please contact your regional authorities for more details.

## California Perchlorate Label

Some mobile phones use an internal, permanent backup battery on the printed circuit board that may contain very small amounts of perchlorate. In such cases, California law requires the following label:

Perchlorate Material - special handling may apply when the battery is recycled or disposed of. See www.dtsc.ca.gov/hazardouswaste/perchlorate (in English only). There is no special handling required by consumers.

## Hearing Aid Compatibility with Mobile Phones

Some Motorola phones are measured for compatibility with hearing aids. If the box for your particular model has "Rated for Hearing Aids" printed on it, the following explanation applies.

When some mobile phones are used near some hearing devices (hearing aids and cochlear implants), users may detect a buzzing, humming, or whining noise. Some hearing devices are more immune than others to this interference noise, and phones also vary in the amount of interference they generate.

The wireless telephone industry has developed ratings for some of their mobile phones, to assist hearing device users in finding phones that may be compatible with their hearing

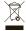

devices. Not all phones have been rated. Phones that are rated have the rating on their box or a label on the box. To maintain the published Hearing Aid Compatibility (HAC) rating for this mobile phone, use only the original equipment battery model.

This phone has been tested and rated for use with hearing aids for some of the wireless technologies that it uses. However, there may be some newer wireless technologies used in this phone that have not been tested yet for use with hearing aids. It is important to try the different features of this phone thoroughly and in different locations, using your hearing aid or cochlear implant, to determine if you hear any interfering noise. Contact your service provider or Motorola for information on hearing aid compatibility. If you have questions about return or exchange policies, contact your service provider or phone retailer.

The ratings are not guarantees. Results will vary depending on the user's hearing device and hearing loss. If your hearing device happens to be vulnerable to interference, you may not be able to use a rated phone successfully. Trying out the phone with your hearing device is the best way to evaluate it for your personal needs.

M-Ratings: Phones rated M3 or M4 meet FCC requirements and are likely to generate less interference to hearing devices than phones that are not labeled. M4 is the better/higher of the two ratings.

T-Ratings: Phones rated T3 or T4 meet FCC requirements and are likely to be more usable with a hearing device's telecoil ("T Switch" or "Telephone Switch") than unrated phones. T4 is the better/higher of the two ratings. (Note that not all hearing devices have telecoils in them.)

Hearing devices may also be measured for immunity to this type of interference. Your hearing device manufacturer or hearing health professional may help you find results for your hearing device. The more immune your hearing aid is, the less likely you are to experience interference noise from mobile phones.

## Software Copyright

Motorola products may include copyrighted Motorola and third-party software stored in semiconductor memories or other media. Laws in the United States and other countries preserve for Motorola and third-party software providers certain exclusive rights for copyrighted software, such as the exclusive rights to distribute or reproduce the copyrighted software. Accordingly, any copyrighted software contained in Motorola products may not be modified, reverse-engineered, distributed, or reproduced in any manner to the extent allowed by law. Furthermore, the purchase of Motorola products shall not be deemed to grant either directly or by implication, estoppel, or otherwise, any license under the copyrights, patents, or patent applications of Motorola or any third-party software provider, except for the normal. non-exclusive, royalty-free license to use that arises by operation of law in the sale of a product.

## **Content Copyright**

The unauthorized copying of copyighted materials is contrary to the provisions of the Copyright Laws of the United States and other countries. This device is intended solely for copying non-copyighted materials, materials in which you own the copyright, or materials which you are authorized or legally permitted to copy. If you are uncertain about your right to copy any material, please contact your legal advisor.

## **Open Source Software Information**

For instructions on how to obtain a copy of any source code being made publicly available by Motorola related to software used in this Motorola mobile device, you may send your request in writing to the address below. Please make sure that the request includes the model number and the software version number.

MOTOROLA MOBILITY, INC.

OSS Management 600 North US Hwy 45

Libertvville, IL 60048

USA

The Motorola website <u>opensource.motorola.com</u> (in English only) also contains information regarding Motorola's use of open source.

Motorola has created the <u>opensource.motorola.com</u> website to serve as a portal for interaction with the software community-at-large.

To view additional information regarding licenses, acknowledgments and required copyright notices for open source packages used in this Motorola mobile device, please

press Menu Key > Settings > About phone > Legal information

> Open source licenses. In addition, this Motorola device may include self-contained applications that present supplemental notices for open source packages used in those applications.

## Export Law Assurances

This product is controlled under the export regulations of the United States of America and Canada. The Governments of the United States of America and Canada may restrict the exportation or re-exportation of this product to certain destinations. For further information contact the U.S. Department of Commerce or the Canadian Department of Foreign Affairs and International Trade.

## **Product Registration**

Online Product Registration:

www.motorola.com/us/productregistration (in English only)

Product registration is an important step toward enjoying your new Motorola product. Registering permits us to contact you for product or software updates and allows you to subscribe to updates on new products or special promotions. Registration is not required for warranty coverage.

Please retain your original dated sales receipt for your records. For warranty service of your Motorola product you will need to provide a copy of your dated sales receipt to confirm warranty status.

Thank you for choosing a Motorola product.

## Service & Repairs

If you have questions or need assistance, we're here to help. Go to www.motorola.com/repair (United States) or

Warwarm. Borney and Support (Canada), where you can select from a number of customer care options. You can also contact the Motorola Customer Support Center at 1-800-734-5870 (United States), 1-888-390-6456 (TTY/TDD United States for hearing impaired), or 1-800-461-4575 (Canada).

### How to Obtain Service or Other Information

- Please access and review the online Customer Support section of Motorola's consumer website prior to requesting warranty service.
- If the Product is still not functioning properly after making use of this resource, please contact the Warrantor listed at the Motorola website or the contact information for the corresponding location.
- 3. A representative of Motorola, or of a Motorola Authorized Repair Center, will help determine whether your Product requires service. You may be required to download, or otherwise obtain and accept software updates from Motorola or a Motorola Authorized Repair Center. You are responsible for any applicable carrier service fees incurred while obtaining the required downloads. Complying with the warranty process, repair instructions and accepting such software updates is required in order to receive additional warranty support.
- If the software update does not fix the problem, you will receive instructions on how to ship the Product to a Motorola Authorized Repair Center or other entity.
- To obtain warranty service, as permitted by applicable law, you are required to include: (a) a copy of your receipt, bill of sale or other comparable proof of purchase; (b) a written

description of the problem; (c) the name of your service provider, if applicable; (d) your address and telephone number. In the event the Product is not covered by the Motorola Limited Warranty, Motorola will inform the consumer of the availability, price and other conditions applicable to the repair of the Product.

To obtain service or other information, please access and review the online Customer Support section of Motorola's consumer website at www.motorola.com.

### Motorola Mobility Inc. Limited Global Warranty Mobile Phones

Note: This Limited Warranty is not applicable in Quebec, Canada. FOR CONSUMERS WHO ARE COVERED BY CONSUMER PROTECTION LAWS OR REGULATIONS IN THEIR COUNTRY OF PURCHASE OR, IF DIFFERENT, THEIR COUNTRY OF RESIDENCE, THE BENEFITS CONFERED BY THIS LIMITED WARRANTY ARE IN ADDITION TO ALL RIGHTS AND REMEDIES CONVEYED BY SUCH CONSUMER PROTECTION LAWS AND REGULATIONS.

### Who is Covered?

This Limited Warranty extends only to the first consumer purchaser of the Product, and is not transferable.

### What Does this Limited Warranty Cover?

Motorola Mobility Inc. or its subsidiaries' warranty obligations are limited to the terms and conditions set forth herein. Subject to the exclusions contained below, Motorola Mobility Inc or its subsidiaries ("Motorola") warrant this Mobile Phone, and any in-box accessories which accompany such Mobile Phone ("Product") against defects in materials and workmanship, under normal consumer use, for a period of ONE (1) YEAR from the date of retail purchase by the original end-user purchaser, or the period of time required by the laws of the country where the Product is purchased, whichever is longer ("Warranty Period"). Repairs made under this Limited Warranty are covered for the balance of the original Warranty Period, or 90 days from the date of service, whichever is longer. Any upgrade to the original product will be covered only for the duration of the original Warranty Period. This Limited Warranty is only available in the country where the Product was purchased. Motorola may provide service outside the country of purchase, to the extent that it is possible and under the terms and conditions of the country of purchase.

This Limited Warranty applies only to new Products which are a) manufactured by or for Motorola as identified by the "Motorola" trademark, trade name, or logo legally affixed to them; b) purchased by consumers from an authorized reseller or distributor of Motorola Products; and c) accompanied by this written Limited Warranty.

### What Will Motorola Do?

If a covered defect or damage arises and a valid warranty claim is received within the applicable Warranty Period, Motorola, at its sole option, unless otherwise required by applicable law, will either (1) repair, at no charge, the defect or damage using new, used or reconditioned/refurbished functionally equivalent replacement parts; or (2) exchange the Product with a replacement Product that is new or which has been reconditioned/refurbished or otherwise remanufactured from new or used parts and is functionally equivalent to the original Product; or (3) refund the purchase price of any Products covered by the terms and conditions of this Limited Warranty.

Products, parts and supporting documentation provided to Motorola as part of the warranty process, shall become the property of Motorola, and may not be returned. When a replacement or refund is given, the Product for which the replacement or refund is provided must be returned to Motorola and shall become the property of Motorola.

#### Exclusions (Products and Accessories) This warranty does not apply to:

(a) Consumable parts, such as batteries or protective coatings designed to diminish over time unless failure has occurred due to a defect in materials or workmanship. As with all batteries, the maximum capacity of the battery will decrease with time and use, this is not a defect. Only defective batteries and batteries that leak are covered by this warranty. (b) Cosmetic damage, including but not limited to scratches, dents, cracks or other cosmetic damage.

(c) Damage caused by use with non-Motorola products. Defects or damage that result from the use of non-Motorola branded or certified Products, accessories or other peripheral equipment, including without limitation housings, parts, or software, are excluded from coverage.

(d) Damage caused by accident, abuse, misuse, liquid contact, fire, earthquake or other external causes; including but not limited to: (i) improper usage or operation (e.g. operating the Product outside their permitted or intended uses as defined by Motorola, including but rol limited to as set forth by Motorola in the Products' User Manual, Quick Start Guide, Online Tutorials, and other documentation), improper storage (e.g. subjecting the Product to extreme temperatures), abuse or neglect (e.g. broken/bent/missing clips/fasteners/connectors); impact damage (e.g. dropping the Product) (ii) contact with liquids, water, rain, extreme humidity, heavy perspiration or other moisture; sand, food, dirt or similar substances (except for Products sold as resistant to such substances, but only to the extent the damage was not caused by incorrectly securing the phone's protective elements or subjecting the Product to conditions beyond its stated specifications or limits); (iii) use of the Products for commercial rental purposes; or (iv) external causes or acts which are not the fault of Motorola, including but not limited to flood, fire, earthquake, tornado or other acts of God, are excluded from coverage.

(e) Unauthorized Service or Modification. Defects or damage resulting from service, testing, adjustment, installation, maintenance, alteration, or modification in any way, including but not limited to tampering with or altering the software, by someone other than Motorola, or its authorized service centers, are excluded from coverage. Notwithstanding the foregoing, any Product which has had its bootloader unlocked, or whose operating system has been altered, including any failed attempts to unlock the bootloader or alter such operating system, is not covered by this warranty, regardless of whether such modifications are authorized, approved, or otherwise sanctioned by Motorola.

(f) A product or part that has been modified in any manner without the written permission of Motorola. Products that have been altered in any manner so as to prevent Motorola from determining whether such Products are covered under the terms of this Limited Waranty are excluded from coverage. The forgoing shall include but not be limited to (i) serial numbers, date tags or other manufacturer coding shall include but not be limited to obliterated, (ii) mismatched or duplicated serial numbers; or (iii) broken seals or other evidence of tampering. Do not open the Product or attempt to repair the Product yourself; such conduct may cause damage that is not covered by this warranty.

#### (g) Normal wear and tear or otherwise due to the normal aging of the Product. (h) Defects, damages, or the failure of the Product due to any communication service or network you subscribe to or use with the Products.

(i) All software, including operating system software, third-party software, applications, and all other software of any kind. Software distributed by Motorola is provided "AS-IS" and "AS AVAILABLE," "WITH ALL FAULTS" and without a warranty of any kind. The Limited Warranty does not apply to any non-Motorola product or any software, even if packaged or sold with the Motorola hardware, unless otherwise required by applicable local law.

(j) Products that have been refurbished, reconditioned, or remanufactured, except for Products repaired or replaced pursuant to the terms of this Limited Warranty. If damage is outside the scope of warranty coverage, repair services may be available, but all costs associated with such out of warranty repair will be your responsibility.

### What Other Limitations are There?

- TO THE EXTENT PERMITTED BY APPLICABLE LAW, THIS LIMITED WARRANTY AND THE REMEDIES SET FORTH HEREIN ARE EXCLUSIVE AND IN LIEU OF ALL OTHER WARRANTIES AND REMEDIES, WHETHER ORAL OR WRITTEN, STATUTORY, EXPRESS OR IMPLIED. NO ORAL OR WRITTEN REPRESENTATIONS MADE BY MOTROLA OR ANY SELLER, RESELLER OR DISTRIBUTOR OF THE PRODUCTS, INCLUDING EMPLOYEES AND AGENTS THEREOF, SHALL CREATE ANY ADDITIONAL WARRANTY OBLIGATIONS, INCREASE THE SCOPE, OR OTHERWISE MODIFY IN ANY MANNER THE TERMS OF THIS LIMITED WARRANTY.
- TO THE EXTENT PERMITTED BY APPLICABLE LAW, MOTOROLA SPECIFICALLY DISCLAIMS ANY AND ALL STATUTORY OR IMPLIED WARRANTIES, INCLUDING, WITHOUT UNITATION, WARRANTIES OF MERCHANTABUITY, FINESS FOR A PARTICULAR PURPOSE, NONINFRINGEMENT AND ALL WARRANTIES SOR A INTERCENT DEFECTS. WHERE SUCH STATUTORY OR IMPLIED WARRANTIES CANNOT LAWFULLY BE DISCLAIMED, THEN TO THE EXTENT PERMITTED BY LAW, ALL SUCH WARRANTIES SHALL BE LIMITED IN DURATION TO THE DURATION OF THE EXPRESS LIMITED WARRANTY CONTAINED HEREIN AND THE REMEDIES OF REPAIR, REPLACEMENT, OR REFUND AS DETERMINED BY MOTOROLA IN ITS SOLE DISCRETION SHALL BE THE EXCLUSIVE REMEDY OF THE CONSUMER.
- TO THE EXTENT PERMITTED BY APPLICABLE LAW, MOTOROLA DOES NOT WARRANT THAT THE OPERATION OF ANY PRODUCTS OR SOFTWARE COVERED UNDER THIS LIMITED WARRANTY WILL MEET YOUR REQUIREMENTS, WORK IN COMBINATION WITH ANY HARDWARE OR SOFTWARE APPLICATIONS OR THIRD PARTY SERVICES, BE UNINTERRUPTED, ERROR-FREE, OR WITHOUT RISK TO, OR LOSS OF, ANY INFORMATION, DATA, SOFTWARE OR APPLICATIONS CONTAINED THEREIN, OR THAT DEFEOTS IN THE PRODUCTS OR SOFTWARE WILL BE CORRECTED.
- TO THE EXTENT PERMITTED BY APPLICABLE LAW, IN NO EVENT SHALL MOTOROLA BE LIABLE, WHETHER IN CONTRACT, TORT OR UNDER OTHER LEGAL THEORY (INCLUDING NEGLIGENCE), FOR DAMAGES IN EXCESS OF THE PURCHASE PRICE OF THE PRODUCTS, OR FOR ANY INDIRECT, INCIDENTAL, SPECIAL OR CONSEQUENTIAL DAMAGES OF ANY KIND, OR LOSS OF REVENUE OR PROFITS; LOSS OF BUSINESS; BUSINESS INTERRUPTION; LOSS OF OPPORTUNITY; LOSS OF BUSINESS; BUSINESS INTERRUPTION; LOSS OF OPPORTUNITY; LOSS OF GOODWILL; LOSS OF REPUTATION; LOSS OF, DAMAGE TO, OR CORRUPTION OF INFORMATION, DATA, SOFTWARE OR APPLICATIONS (INCLUDING ANY COSTS ASSOCIATED WITH RECOVERING, PROGRAMMING, OR REPRODUCING ANY INFORMATION, DATA, SOFTWARE OR APPLICATIONS STORED ON OR USED WITH MOTOROLA PRODUCTS, OR ANY FAILURE TO MAINTAIN THE CONFIDENTIALITY OF ANY INFORMATION OR DATA STORED ON THE

PRODUCTS); OR OTHER FINANCIAL LOSS ARISING OUT OF OR IN CONNECTION WITH THE ABILITY OR INABILITY TO USE THE PRODUCTS.

- SOME STATES OR JURISDICTIONS DO NOT ALLOW THE LIMITATION OR EXCLUSION OF INCIDENTAL OR CONSEQUENTIAL DAMAGES, OR THE EXCLUSION OR LIMITATION OR THE LENGTH OF AN INPLED WARRANTY, OR THE LIMITATION OR EXCLUSION OF DAMAGES FOR PERSONAL INJURIES CAUSED BY NEGLIGENCE, SO THE ABOVE LIMITATIONS OR EXCLUSIONS MAY NOT APPLY TO YOU. THIS WARRANTY GIVES YOU SPECIFIC LEGAL RIGHTS, AND YOU MAY ALSO HAVE OTHER RIGHTS THAT VARY FROM STATE OR JURISDICTION.
- ٠ DATA BACKUP: ALL INFORMATION, DATA, SOFTWARE OR OTHER APPLICATIONS, INCLUDING BUT NOT LIMITED TO PERSONAL CONTACTS, ADDRESS BOOKS, PICTURES, MUSIC AND GAMES WILL BE ERASED DURING THE REPAIR PROCESS. AND CAN NOT BE REINSTALLED BY MOTOROLA. TO AVOID LOSING SUCH INFORMATION, DATA SOFTWARE OR OTHER APPLICATIONS PLEASE CREATE A BACK UP REFORE YOU DELIVER YOUR PRODUCT FOR WARRANTY SERVICE, REMOVE ANY CONFIDENTIAL, PROPRIETARY OR PERSONAL INFORMATION AND DISABLE ANY SECURITY PASSWORDS. YOU WILL BE RESPONSIBLE FOR REINSTALLING ALL SUCH INFORMATION, DATA, SOFTWARE, OTHER APPLICATIONS AND PASSWORDS MOTOROLA AND/OR ITS AUTHORIZED SERVICE CENTERS ARE NOT RESPONSIBLE FOR THE LOSS OR MISUSE OF ANY DATA. FILES. CONTENT APPLICATIONS AND PROGRAMS WHEN THE PRODUCT IS DELIVERED FOR WARRANTY SERVICE YOUR PRODUCT OR A REPLACEMENT PRODUCT WILL BE REFURNED TO YOU AS YOUR PRODUCT WAS CONFIGURED WHEN ORIGINALLY PURCHASED, SUBJECT TO APPLICABLE SOFTWARE UPDATES, MOTOROLA MAY INSTALL OPERATING SYSTEM SOFTWARE UPDATES AS PART OF WARRANTY SERVICE THAT MAY PREVENT THE PRODUCT FROM REVERTING TO AN EARLIER VERSION OF THE OPERATING SYSTEM SOFTWARE THIRD PARTY APPLICATIONS INSTALLED ON THE PRODUCT MAY NOT BE COMPATIBLE OR WORK WITH THE PRODUCT AS A RESULT OF THE OPERATING SYSTEM SOFTWARE UPDATE, MOTOROLA AND ITS AUTHORIZED SERVICE CENTERS ARE NOT RESPONSIBLE FOR THE LOSS OF OR INABILITY TO LISE. SUCH INFORMATION, DATA, SOFTWARE OR OTHER APPLICATIONS.
- WARNING AGAINST UNLOCKING THE BOOTLOADER OR ALTERING A PRODUCT'S OPERATING SYSTEM SOFTWARE: MOTOROLA STRONGLY RECOMMENDS AGAINST ALTERING A PRODUCT'S OPERATING SYSTEM, WHICH INCLUDES UNLOCKING THE BOOTLOADER, ROOTING A DEVICE OR RUNNING ANY OPERATING SOFTWARE OTHER THAN THE APPROVED VERSIONS ISSUED BY MOTOROLA AND ITS PARTNERS. SUCH ALTERATIONS MAY PERMANENTLY DAMAGE YOUR PRODUCT, CAUSE YOUR PRODUCT TO BE UNSAFE AND/OR CAUSE YOUR

PRODUCT TO MALFUNCTION. IN SUCH CASES, NEITHER THE PRODUCT NOR ANY DAMAGE RESULTING THEREFROM WILL BE COVERED BY THIS WARRANTY. IMPORTANT FCC INFORMATION: YOU MUST NOT MAKE OR ENABLE ANY CHANGES TO THE PRODUCT THAT WILL IMPACT ITS FCC GRANT OF EQUIPMENT AUTHORIZATION. THE FCC GRANT IS BASED ON THE PRODUCT'S EMISSION, MODULATION, AND TRANSMISSION CHARACTERISTICS, INCLUDING: POWER LEVELS, OPERATING FREQUENCIES AND BANDWIDTHS, SAR LEVELS, DUTY-CYCLE, TRANSMISSION MODES (E.G., CDMA, GSM), AND INTENDED METHOD OF USING THE PRODUCT (E.G., HOW THE PRODUCT IS HELD OR USED IN PROXIMITY TO THE BODY), A CHANGE TO ANY OF THESE FACTORS WILL INVALIDATE THE FCC GRANT. IT IS ILLEGAL TO OPERATE A TRANSMITTING PRODUCT WITHOUT A VALID GRANT.

## Copyright & Trademarks

Motorola Mobility, Inc.

Consumer Advocacy Office

600 N US Hwy 45

Libertyville, IL 60048

www.motorola.com

Note: Do not ship your product to the above address. If you need to return your product for repairs, replacement, or warranty service, please contact the Motorola Customer Support Center at:

1-800-734-5870 (United States)

1-888-390-6456 (TTY/TDD United States for hearing impaired)

1-800-461-4575 (Canada)

Certain features, services and applications are network dependent and may not be available in all areas; additional terms, conditions and/or charges may apply. Contact your service provider for details.

All features, functionality, and other product specifications, as well as the information contained in this guide, are based upon the latest available information and believed to be accurate at the time of printing. Motorola reserves the right to change or modify any information or specifications without notice or obligation.

Note: The images in this guide are examples only.

MOTOROLA and the Stylized M Logo are trademarks or registered trademarks of Motorola Trademark Holdings, LLC, DROID is a trademark of Lucasfilm Ltd. and its related companies. Used under license. LTE is a trademark of EIS. Google the Google Mogo, Soogle Mags, Google Talk, Google Latitude, Gmail, YouTube, Picasa, Google Books, Google Docs, Google Goggles, Google Finance, Google Places, Google Maps, Navigation Beta, Google Calendar, Android and Android Market are trademarks of Google, Inc. All other product or service names are the property of their respective owners.

© 2012 Motorola Mobility, Inc. All rights reserved.

Caution: Motorola does not take responsibility for changes/modification to the transceiver. Product ID: DROID RAZR MAXX (Model X1912) Manual Number 68016532002-A

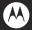

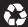